# **Monitor Dell UltraSharp 43 4K USB-C** Uporabniški priročnik

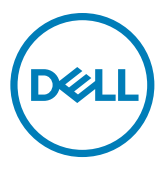

- **OPOMBA: simbol za OPOMBO opozarja na pomembne informacije za učinkovitejšo rabo računalnika.**
- **PREVIDNO: simbol za PREVIDNOST opozarja na morebitno poškodbo strojne opreme ali izgubo podatkov zaradi neupoštevanja informacij.**
- **OPOZORILO: simbol za OPOZORILO opozarja na možnost poškodbe lastnine, telesne poškodbe ali smrti.**

**Avtorske pravice © 2019-2020 Dell Inc. ali hčerinska podjetja. Vse pravice pridržane.** Dell, EMC in druge blagovne znamke so blagovne znamke družbe Dell Inc. ali njenih hčerinskih podjetij. Druge blagovne znamke so blagovne znamke njihovih lastnikov.

2020 –11

Rev. A02

# **Vsebina**

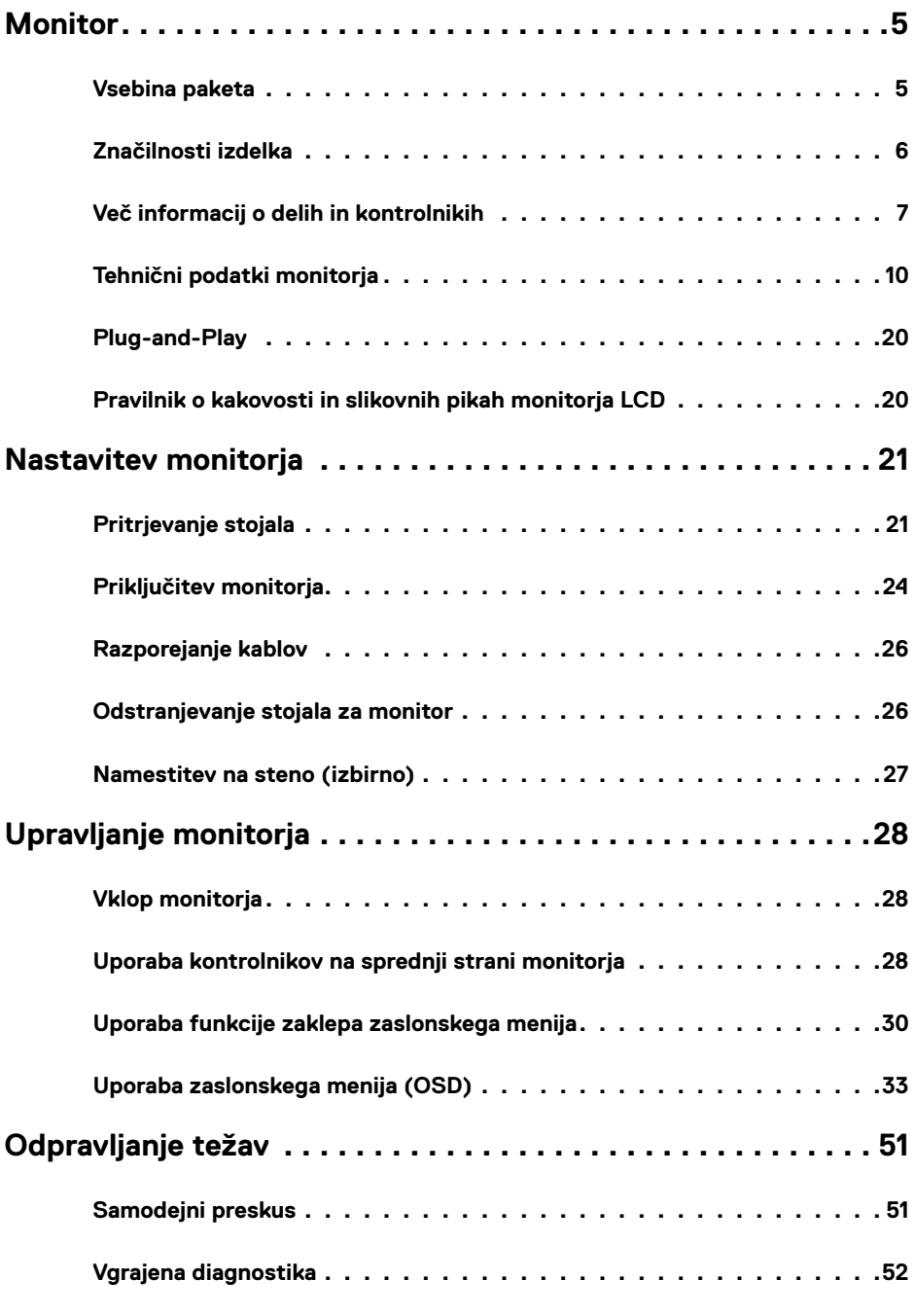

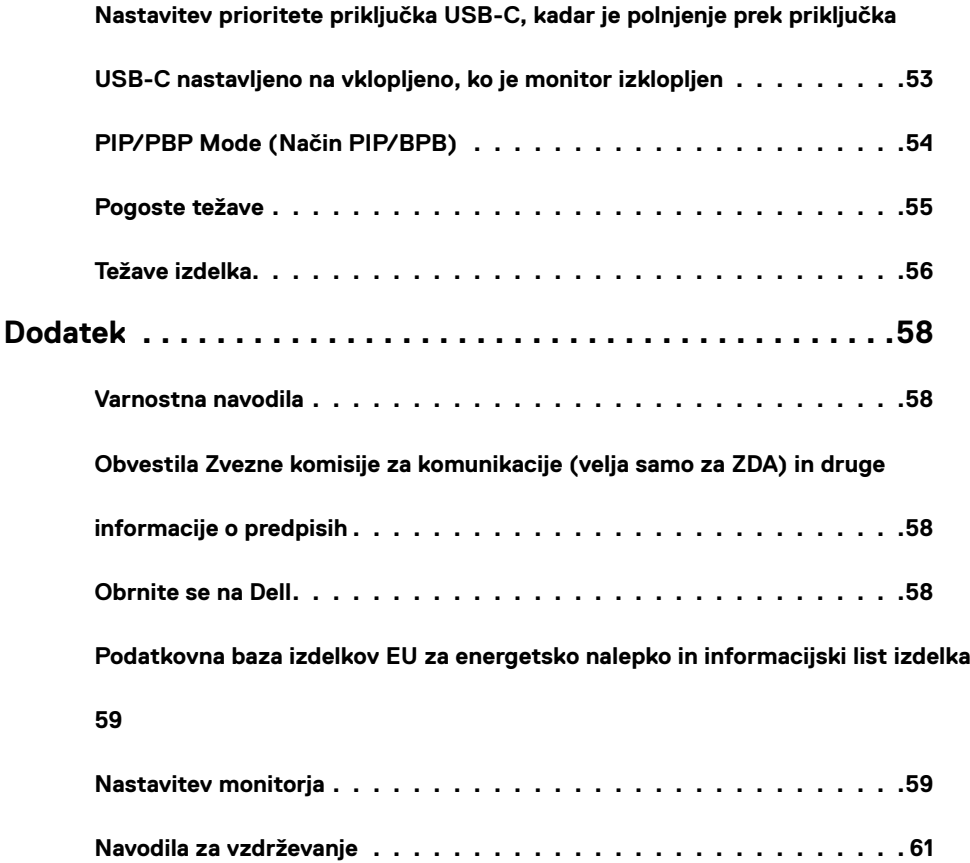

# <span id="page-4-0"></span>**Monitor**

# **Vsebina paketa**

Monitorju so ob dobavi priloženi spodaj navedeni sestavni deli. Preverite, ali ste prejeli vse sestavne dele, in se v primeru manjkajočih delov [obrnite na družbo Dell](#page-57-1).

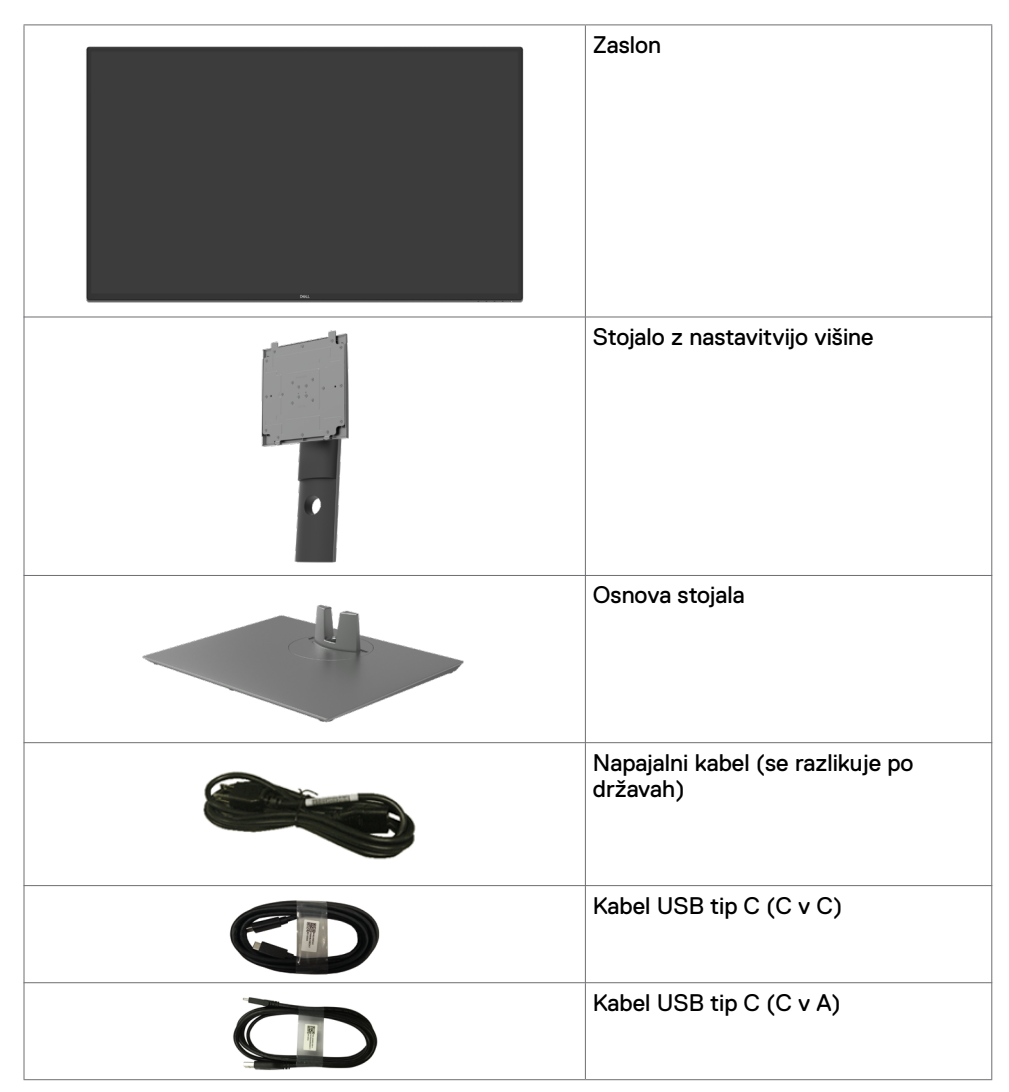

<span id="page-5-0"></span>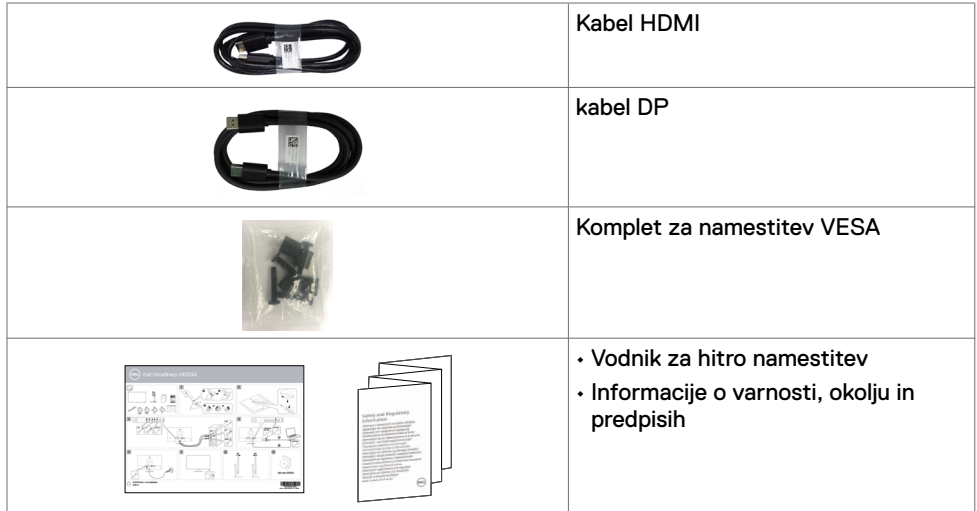

# **Značilnosti izdelka**

Monitor **Dell UltraSharp U4320Q** ima aktivno matriko, tankoplastni tranzistor (TFT), tehnologijo tekočih kristalov (LCD) in osvetlitev v ozadju LED. Značilnosti monitorja so:

- aktivno območje prikaza 107.975 cm (42,51 palca) (merjeno diagonalno), ločljivost 3840 x 2160 (16:9) in podpora za celozaslonski prikaz za nižje ločljivosti.
- Široki zorni koti z 96 % barve sRGB.
- Zmogljivosti nastavitve nagiba, vrtenja in navpičnega podaljšanja.
- Vgrajena zvočnika (2x 8 W), ki jih je družba New Sunlink.
- Odstranljiv podstavek z luknjami za vgradnjo s 100 mm in 200 mm razmikom standarda Video Electronics Standards Association (VESA™) za prilagodljive namestitve.
- Izjemno tanek okvir zagotavlja manj razmaka med okvirji pri uporabi več monitorjev in omogoča enostavnejšo namestitev za elegantno izkušnjo gledanja.
- Razširjena digitalna povezljivost s kablom HDMI in DP zagotavlja, da bo monitor uporaben tudi v prihodnosti.
- Enojno priključek USB tip C za napajanje združljivega prenosnega računalnika med sprejemanjem videosignala.
- Zmogljivost priključitve in predvajanja, če vaš sistem to podpira.
- Prilagajanja na zaslonu za lažjo nastavitev in optimizacijo zaslona.
- Zaklep gumbov za vklop/izklop in prilagajanja na zaslonu.
- Reža z varnostno ključavnico.
- ≤ 0.3 W v načinu pripravljenosti.
- Optimizirano udobje za oči z zaslonom brez utripanja.

*OPOMBA: morebitni dolgoročni učinki oddajanja modre svetlobe z zaslona lahko* poškodujejo oči. Med drugim povzročajo utrujenost oči oz. obremenjujejo oči zaradi izpostavljenosti digitalnim napravam. Funkcija ComfortView je zasnovana za zmanjšanje oddajanja količine modre svetlobe z zaslona za optimizacijo udobja očesa.

# <span id="page-6-0"></span>**Več informacij o delih in kontrolnikih**

### **Pogled od spredaj**

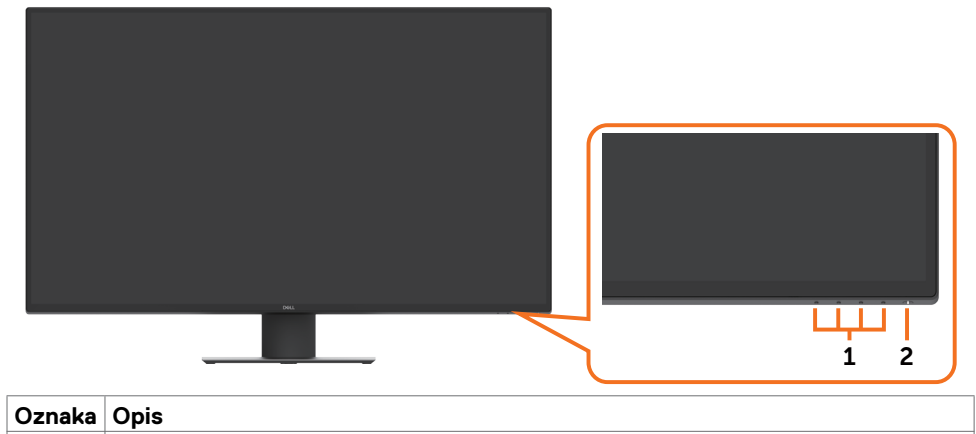

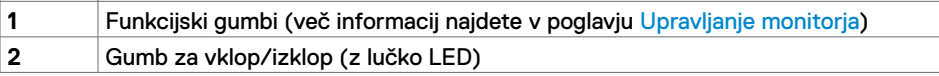

### **Pogled od zadaj**

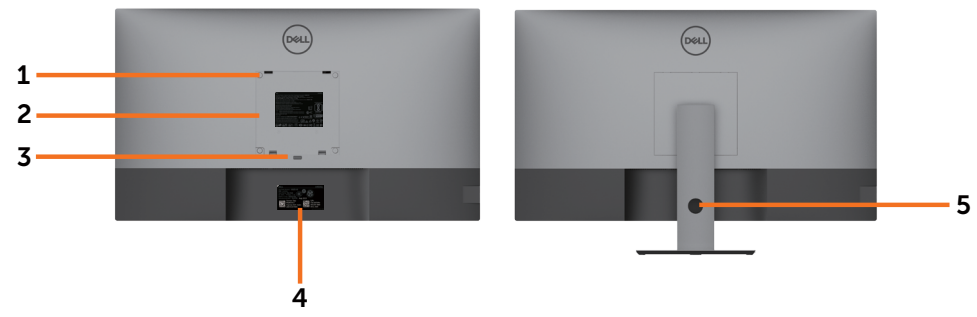

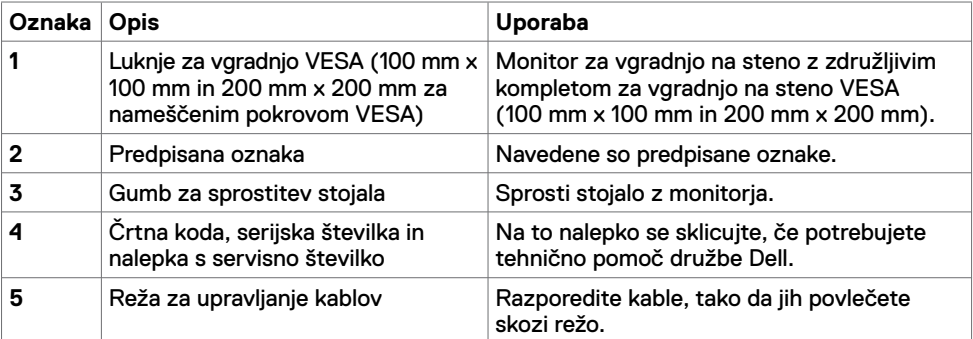

# **Pogled s strani**

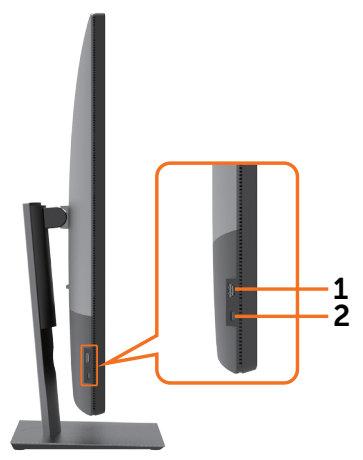

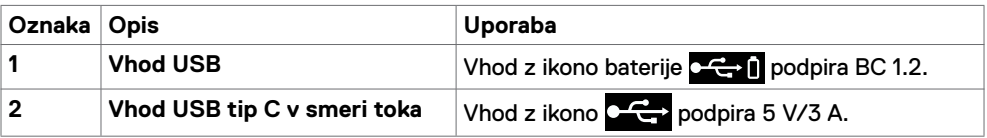

# **Pogled od spodaj**

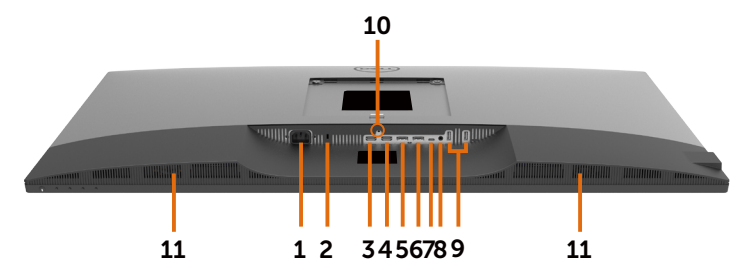

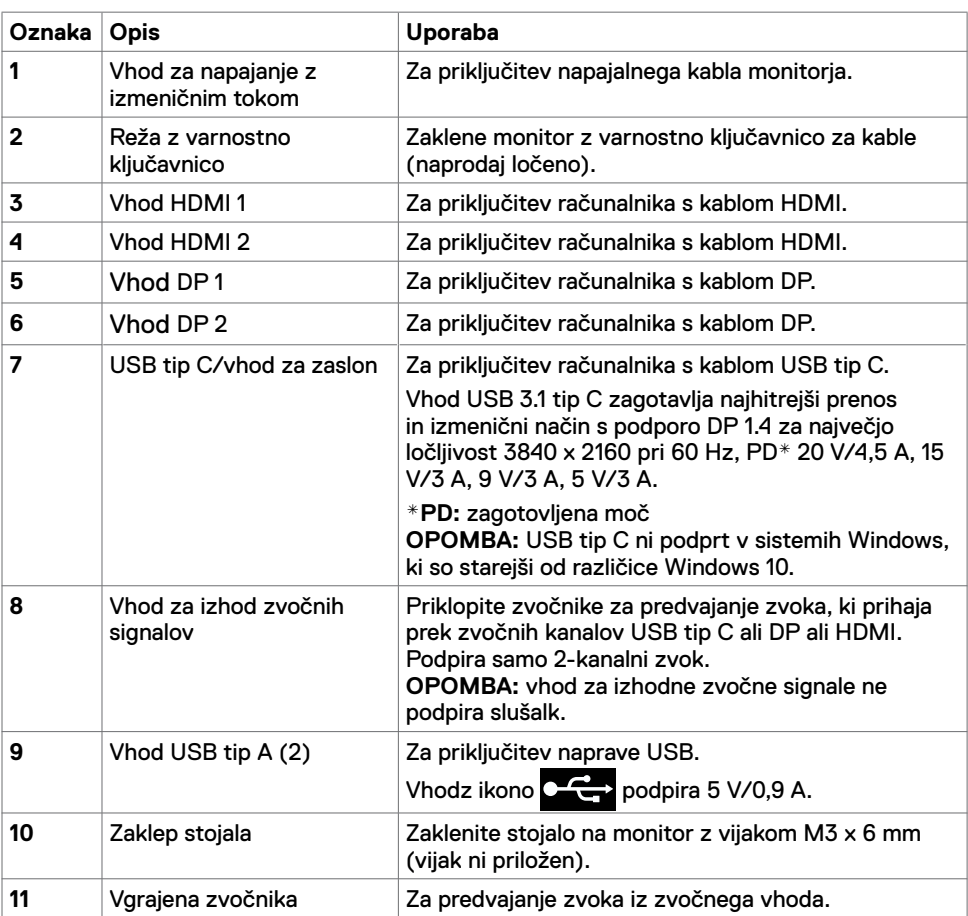

# <span id="page-9-1"></span><span id="page-9-0"></span>**Tehnični podatki monitorja**

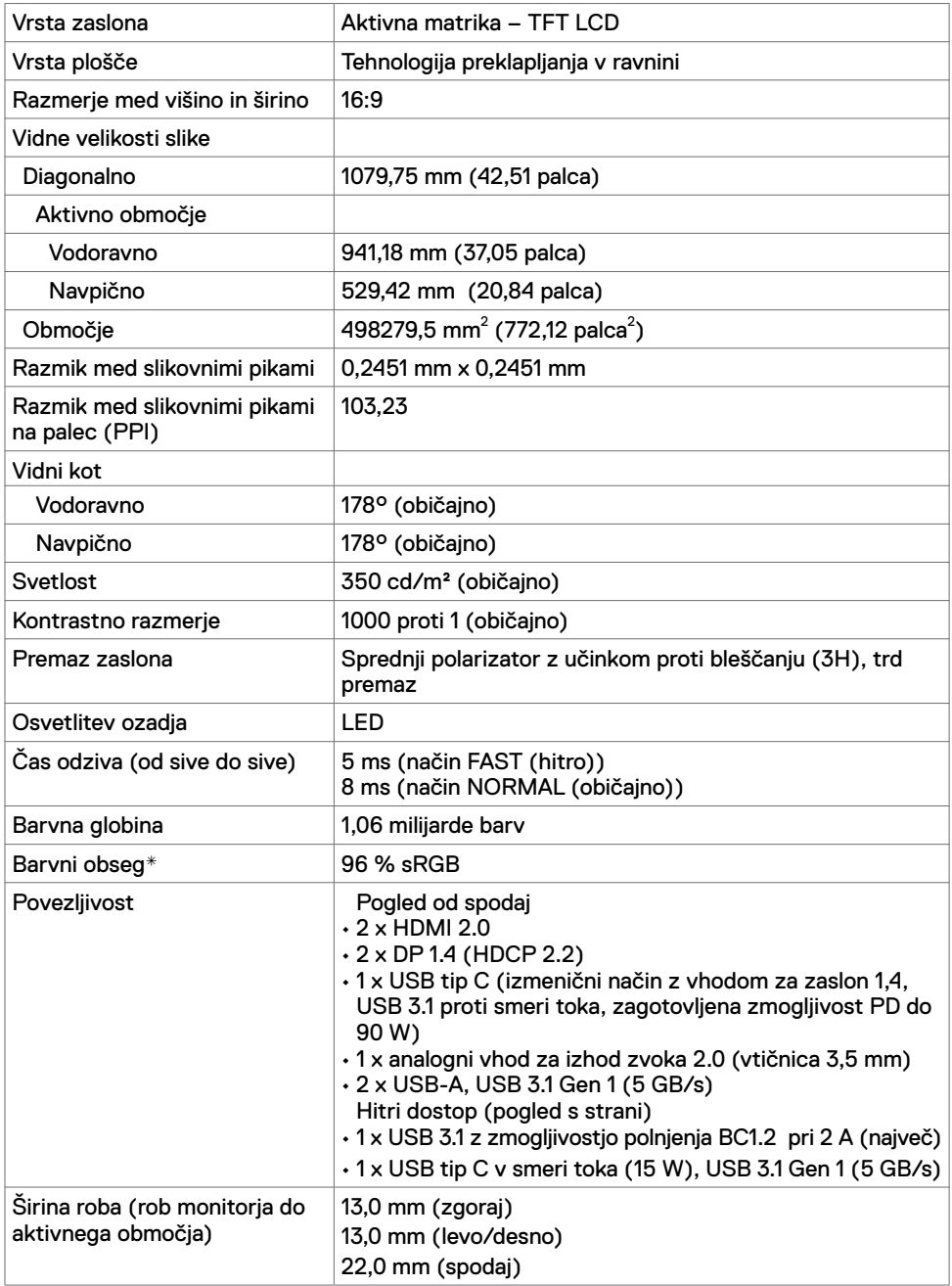

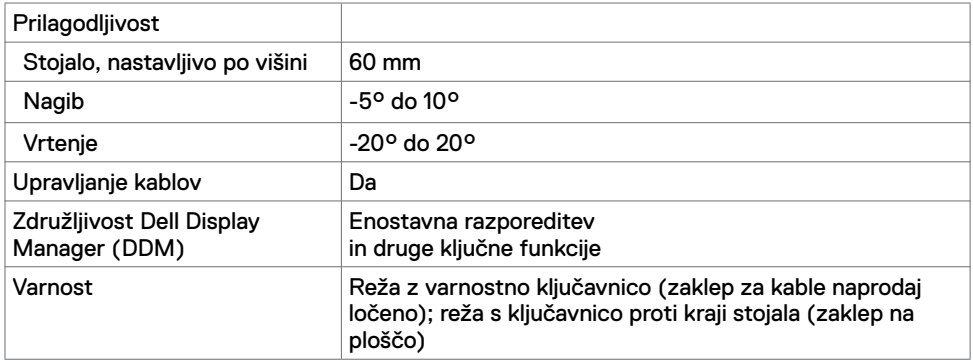

\* Samo pri izvorni plošči, vnaprej nastavljena v načinu prilagajanja po meri.

#### **Tehnični podatki za ločljivost**

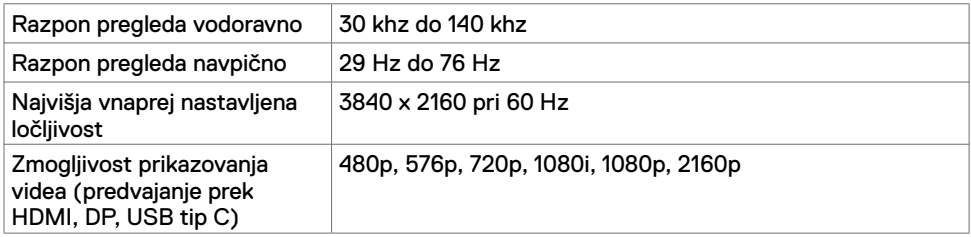

#### **Vnaprej nastavljeni načini prikaza**

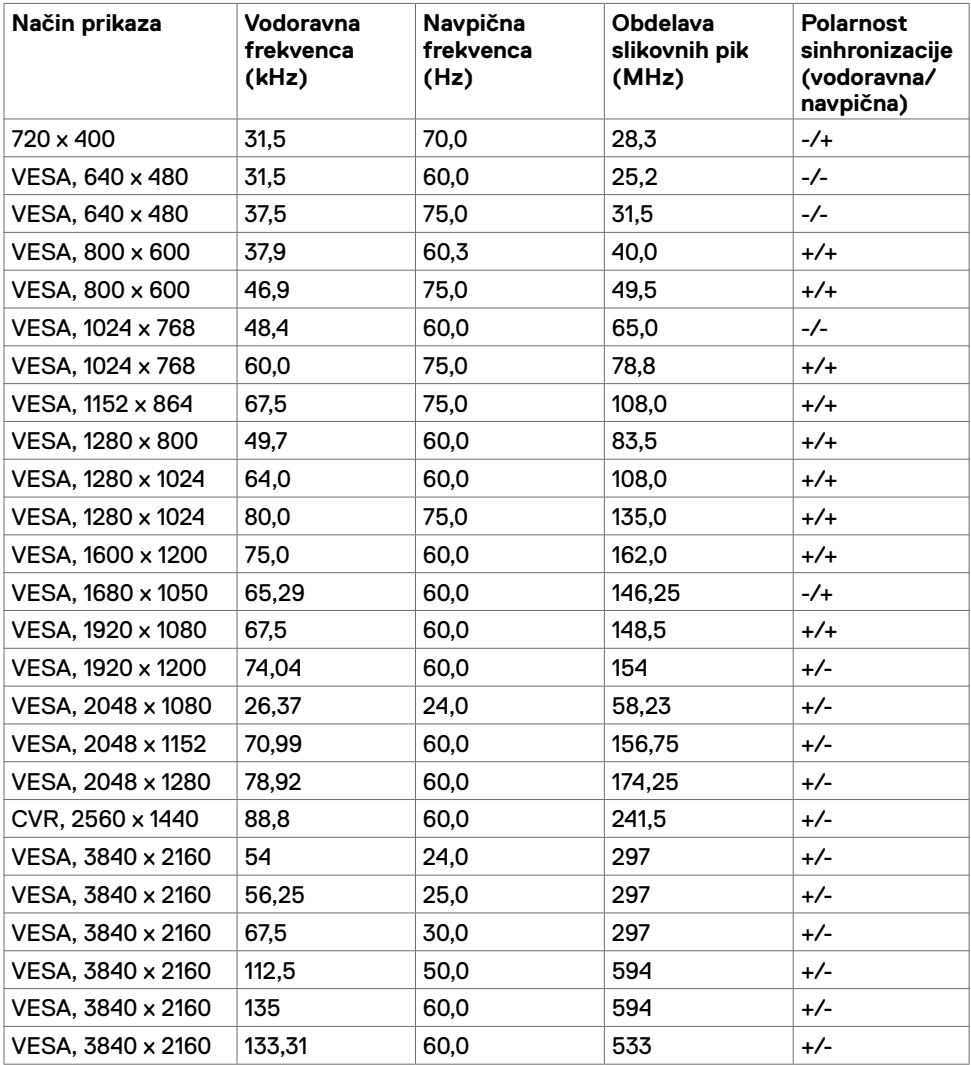

#### **Električni tehnični podatki**

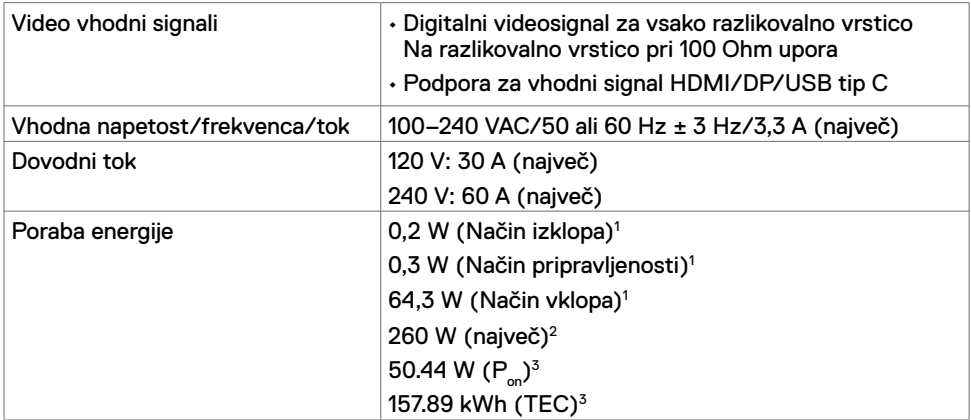

**<sup>1</sup>**Kot je opredeljeno v EU 2019/2021 in EU 2019/2013.

**<sup>2</sup>** Nastavitev maksimalne svetlosti in kontrasta z maksimalno tokovno obremenitvijo na vseh vratih USB.

<sup>3</sup>P: Poraba energije v vklopljenem stanju, kot je opredeljena v Energy Star 8.0.

TEC: Skupna poraba energije v kWh, kot je opredeljena v Energy Star 8.0.

Ta dokument je zgolj informacijske narave in ponazarja vrednosti, dosežene v preskusnem okolju. Meritve vašega izdelka se lahko razlikujejo, kar je odvisno od programske opreme, komponent in zunanje opreme, ki ste jo naročili, in se odpovedujemo odgovornosti, da bomo takšne informacije posodabljali. Tudi stranka se ne sme zanašati na te informacije pri odločanju o električnih odstopanjih ipd. Za natančnost in dokončnost teh podatkov ni bila izdana nobena garancija, tako izrecna kot implicitna.

*OPOMBA: Monitor ima potrdilo o skladnosti s programom ENERGY STAR.* 

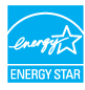

Ta izdelek izpolnjuje pogoje programa ENERGY STAR, če so uporabljene privzete tovarniške nastavitve, ki jih lahko obnovite s funkcijo »Factory Reset« (Tovarniška ponastavitev) v zaslonskem meniju. Če spremenite privzete tovarniške nastavitve ali omogočite druge funkcije, se poraba energije lahko poveča in prekorači omejitev, opredeljeno v programu ENERGY STAR.

#### **Specifikacije zvočnika**

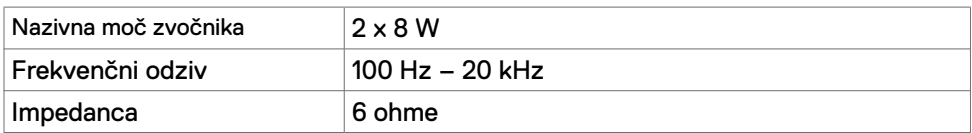

#### **Fizične lastnosti**

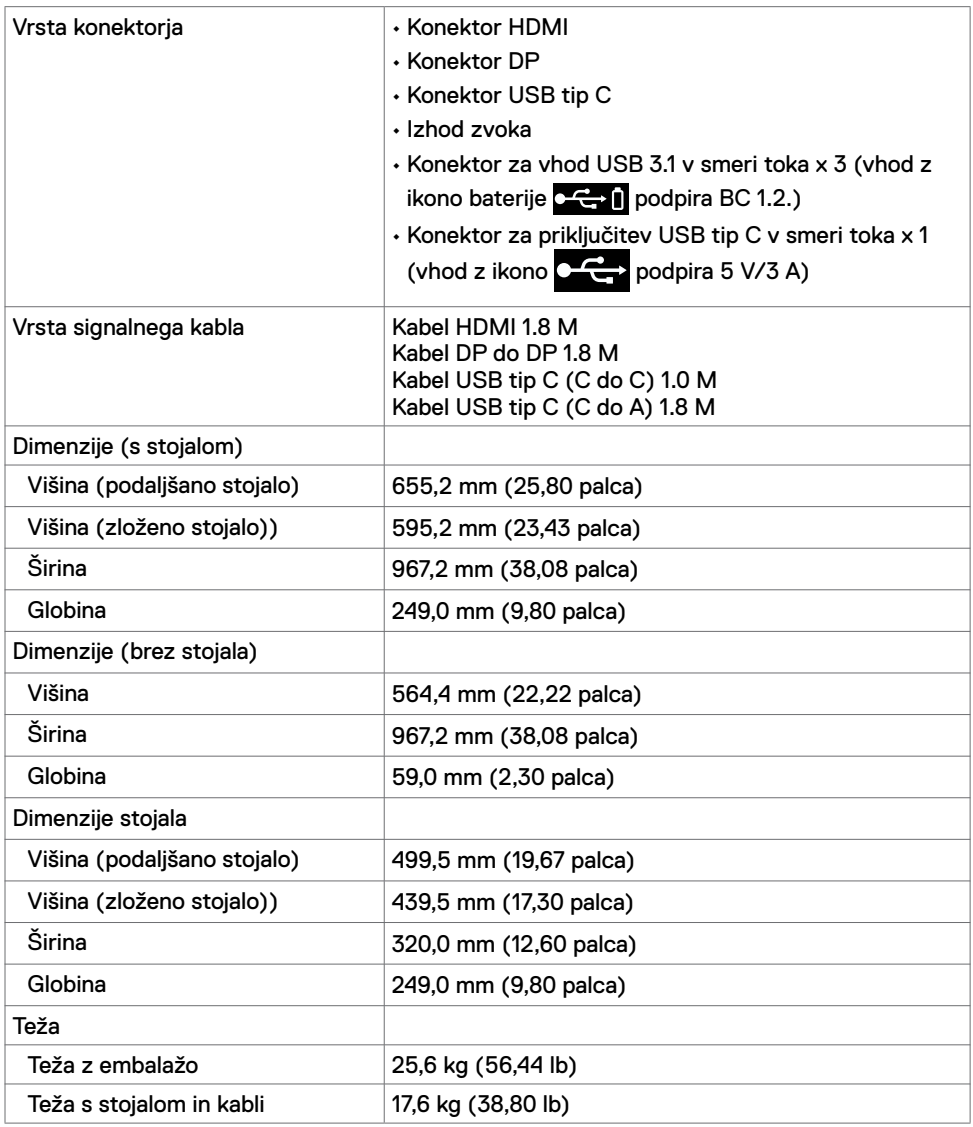

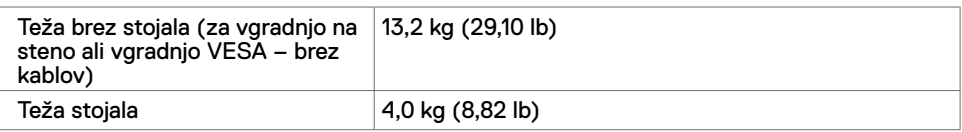

#### **Okoljske lastnosti**

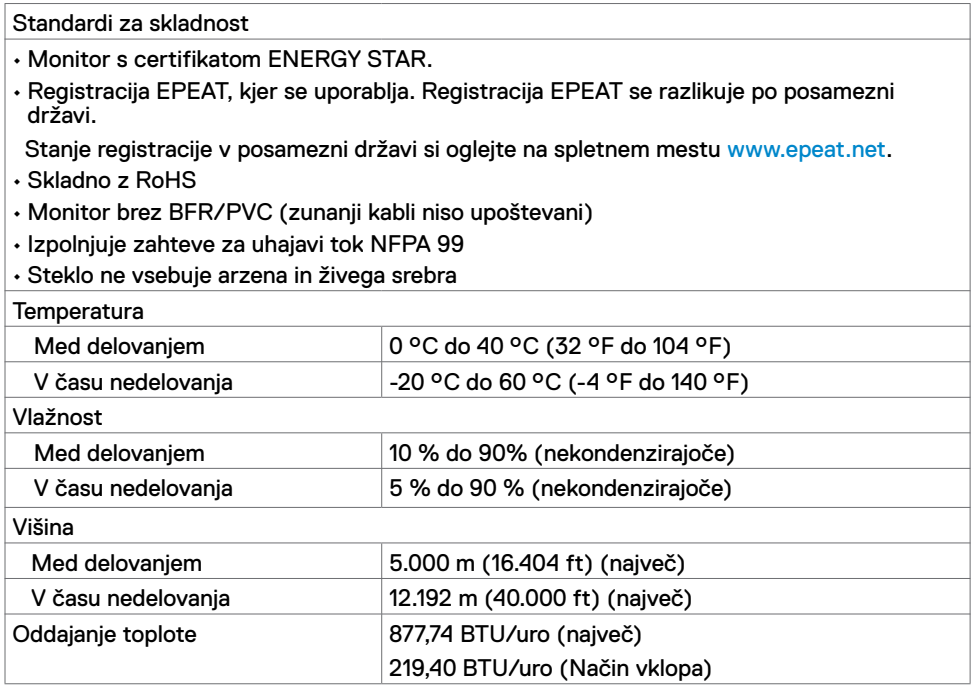

#### **Razporeditev nožic**

#### **Vhod HDMI**

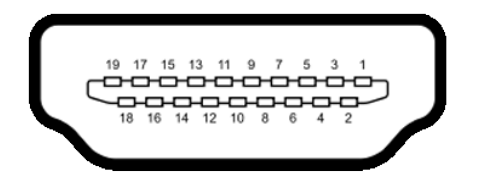

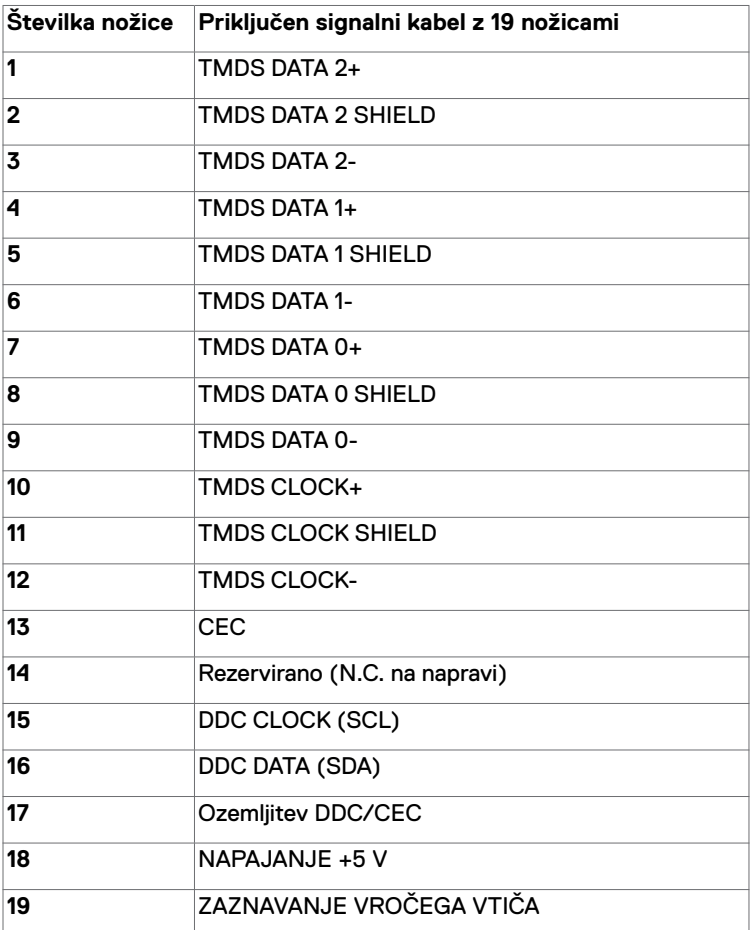

#### **Vhod DP**

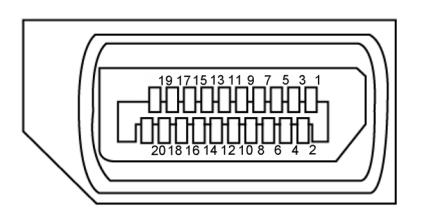

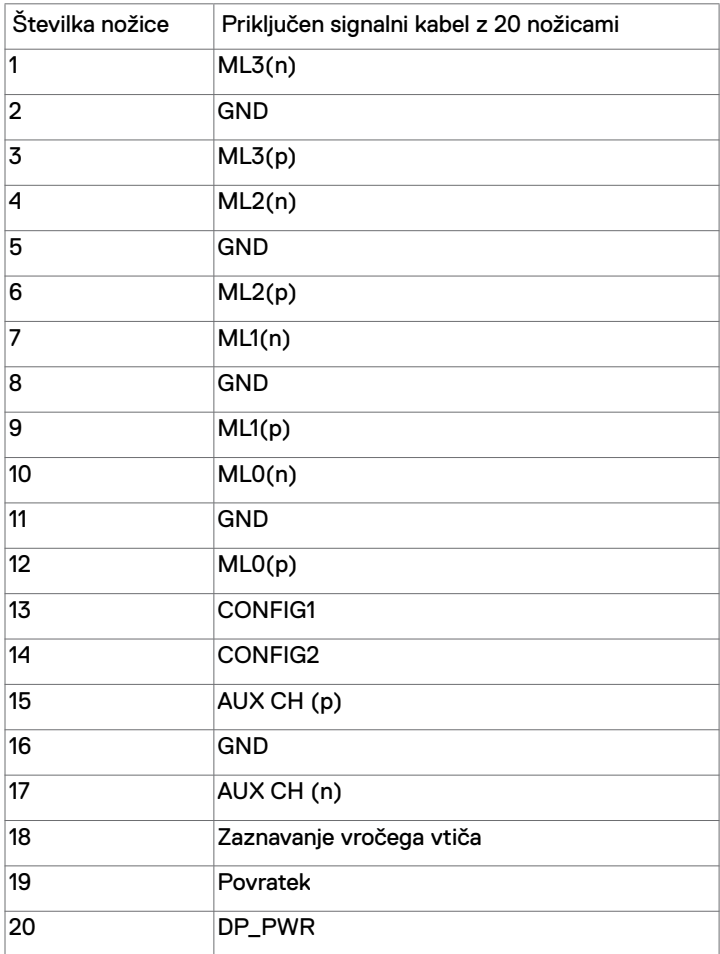

#### **Vhod USB tip C**

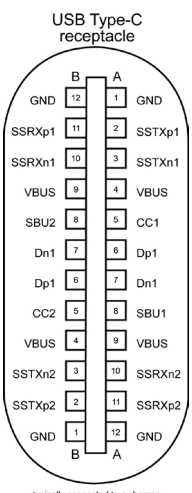

typically connected to a charge<br>through a Type-C cable

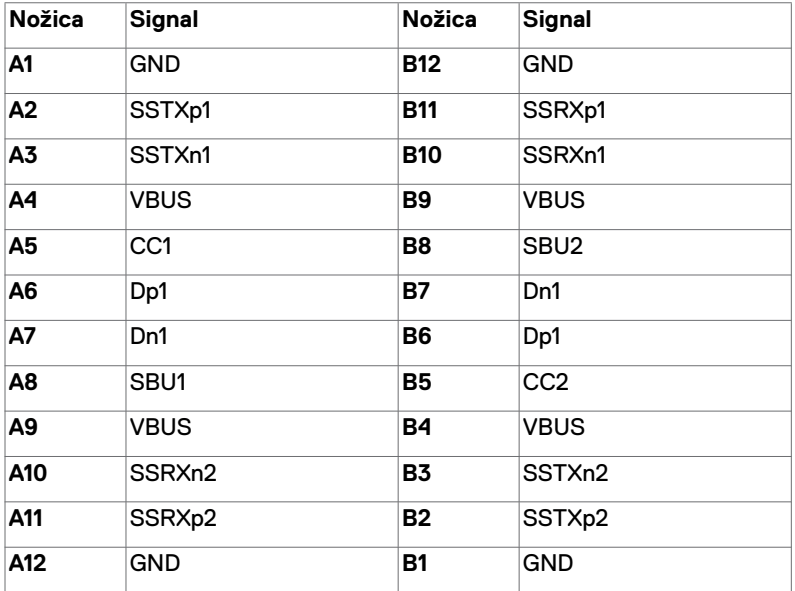

#### **Univerzalno serijsko vodilo (USB)**

V tem razdelku boste našli informacije o vhodih USB, ki so na voljo na vašem monitorju.

W

**OPOMBA:** do 2 A na vhodu USB v smeri toka (vhod z ikono baterije  $\mathbb{C} \leftarrow \mathbb{I}$ ) z napravami, ki so skladne z BC 1.2; do 3 A na vhodu USB tip C v smeri toka (vhod z ikono  $\sqrt{2}$ ) z napravami, ki so skladne s 5 V/3 A.

Na vašem računalniku so na voljo ti vhodi USB:

• 4 v smeri toka – 2 na levi strani, 2 na dnu.

Vhod za napajanje – vhod z ikono  $\circ \leftrightarrow \bullet$  baterije podpira zmogljivost napajanja s hitrim tokom, če je naprava skladna z BC 1.2.Vhod USB tip C v smeri toka z ikono

podpira zmogljivost napajanja s hitrim tokom, če je naprava skladna s 5 V/3 A .

*OPOMBA:* Vrata USB monitoria delujejo le, ko je monitor vklopljen ali v načinu pripravljenosti. Če je v načinu pripravljenosti kabel USB (tip C do tip C) priključen, lahko vhodi USB delujejo kot običajno. V nasprotnem primeru upoštevajte nastavitev zaslonskega menija za vhod USB. Če je nastavitev »Vklopljeno med mirovanjem«, vhod USB deluje kot običajno, sicer je vhod USB onemogočen. Če izklopite monitor in ga nato znova vklopite, lahko traja nekaj sekund, da zunanje naprave začnejo delovati kot običajno.

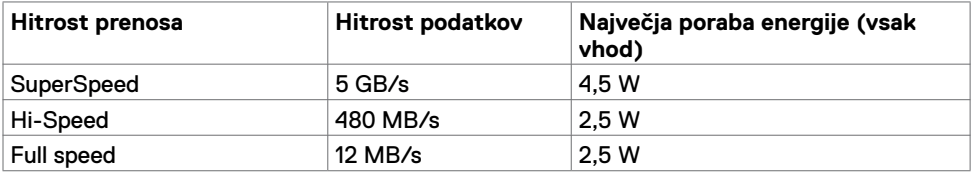

#### **Vhod USB v smeri toka**

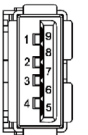

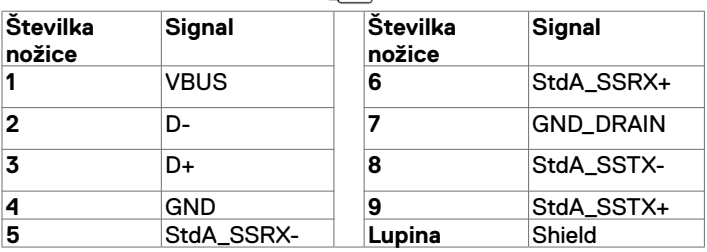

# <span id="page-19-0"></span>**Plug-and-Play**

Monitor lahko namestite v katerikoli sistem, ki je združljiv s funkcijo "Plug-and-Play". Monitor samodejno priskrbi računalniškemu sistemu podatke EDID (Extended Display Identification Data) prek protokolov DDC (Display Data Channel), tako da se lahko računalnik sam konfigurira in optimizira nastavitve monitorja. Večina nastavitev monitorja se izvede samodejno, lahko pa izberete drugačne nastavitve. Več informacij o spreminjanju nastavitev monitorja boste našli v poglavju [Upravljanje monitorja.](#page-27-1)

# **Pravilnik o kakovosti in slikovnih pikah monitorja LCD**

Včasih se zgodi, da se med izdelavo monitorja LCD ena ali več slikovnih pik fiksira na enem mestu v nespremenljivem stanju, kar je težko opaziti in ne vpliva na uporabnost ali kakovost zaslona. Če želite več informacij o pravilniku o slikovnih pikah monitorja LCD, obiščite spletno mesto s podporo za izdelke Dell na naslovu: [www.dell.com/support/monitors.](www.dell.com/support/monitors)

### **Pritrjevanje stojala**

<span id="page-20-0"></span>

 **OPOMBA:** stojalo z nastavitvijo višine in osnova stojala sta pri odpremi monitorja iz tovarne odstranjena.

 **OPOMBA:** opisan postopek velja za priloženo stojalo. Če ste kupili stojalo drugega proizvajalca, upoštevajte navodila, ki so bila priložena stojalu.

 **PREVIDNO: monitor položite na ravno, čisto in mehko površino, da se plošča zaslona ne popraska.** 

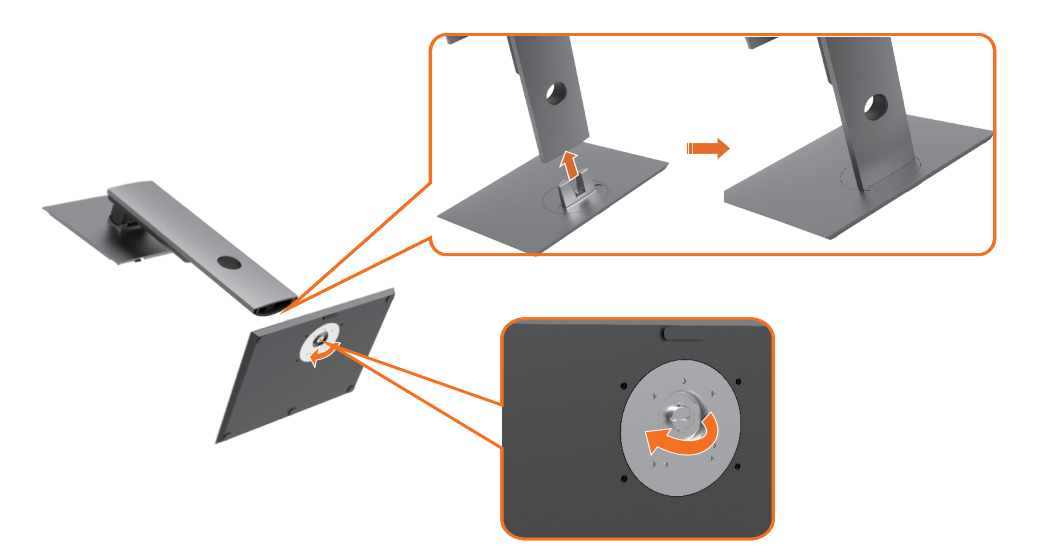

Pritrjevanje stojala monitorja:

- **1** Štrleče dele osnove stojala poravnajte z ujemajočo se režo stojala.
- **2** Štrleče dele osnove stojala vstavite povsem do konca v režo stojala.
- **3** Privzdignite vijačno ročico in zavrtite vijak v levo.
- **4** Ko je vijak do konca zategnjen, zložite vijačno ročico nazaj v vdolbino.

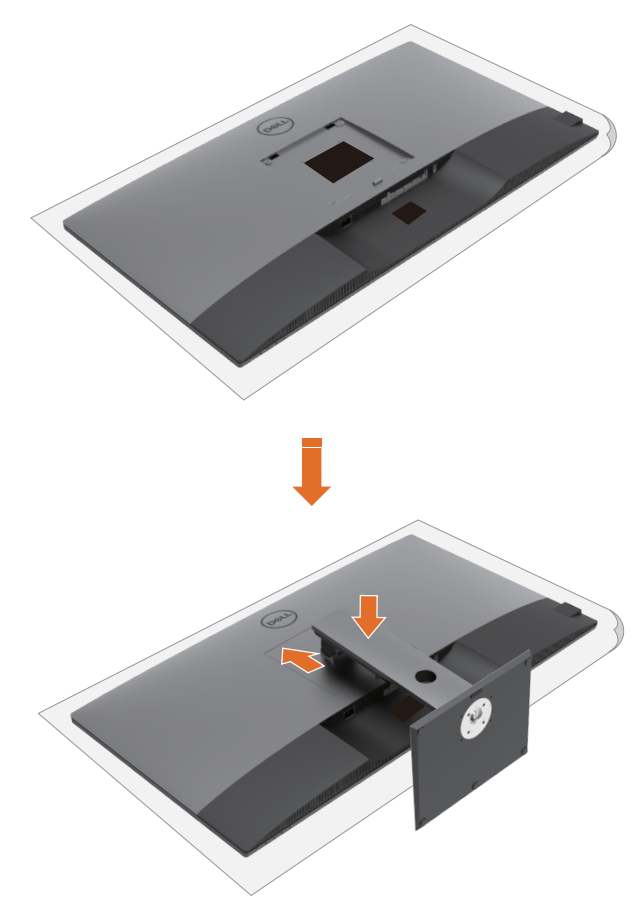

Pritrjevanje stojala monitorja:

- Monitor položite s sprednjim delom navzdol, privzdignite pokrov, da razkrijete območje VESA za sestav stojala.
- Oba zavihka na zgornjem delu stojala vstavite v utor na hrbtni strani monitorja.
- Pritisnite stojalo navzdol, dokler se ne zaskoči.

# **Uporaba podaljška za nagibanje, vrtenje in navpično povišanje**

**OPOMBA:** to lahko uporabite pri monitorju s stojalom. Če ste kupili katerokoli drugo stojalo, upoštevajte navodila v priloženem priročniku za namestitev stojala.

#### **Podaljšek za nagibanje, vrtenje in navpično povišanje**

Ko je monitor nameščen na stojalu, ga lahko nagnete in tako nastavite najudobnejši zorni kot.

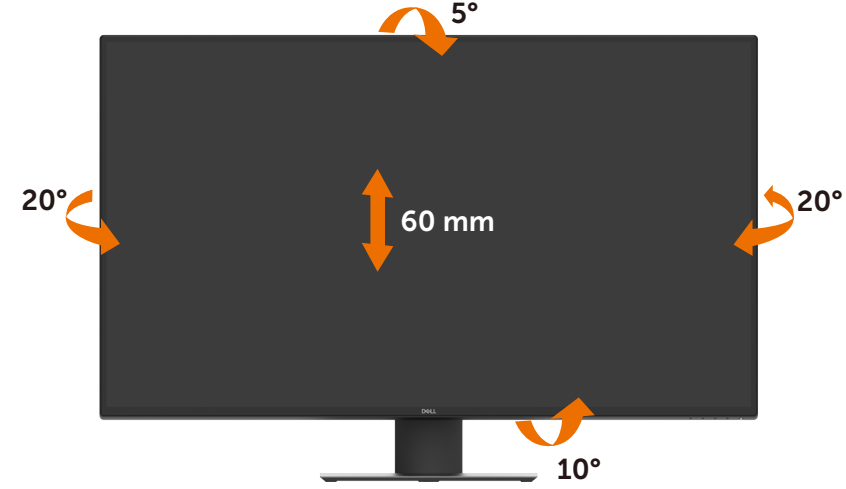

**ZA OPOMBA:** stojalo je pri odpremi monitorja iz tovarne odstranjeno.

# <span id="page-23-1"></span><span id="page-23-0"></span>**Priključitev monitorja**

#### **OPOZORILO: preden se lotite kakršnih koli postopkov v tem poglavju, upoštevajte [Varnostna navodila](#page-57-2).**

Priključitev monitorja na računalnik:

- **1** Izklopite računalnik.
- **2** S kablom HDMI/DP/USB tip C priključite monitor na računalnik.
- **3** Vklopite monitor.
- **4** V zaslonskem meniju monitorja izberite ustrezen vir vhodnega signala in vklopite računalnik.

#### **Priključitev kabla HDMI**

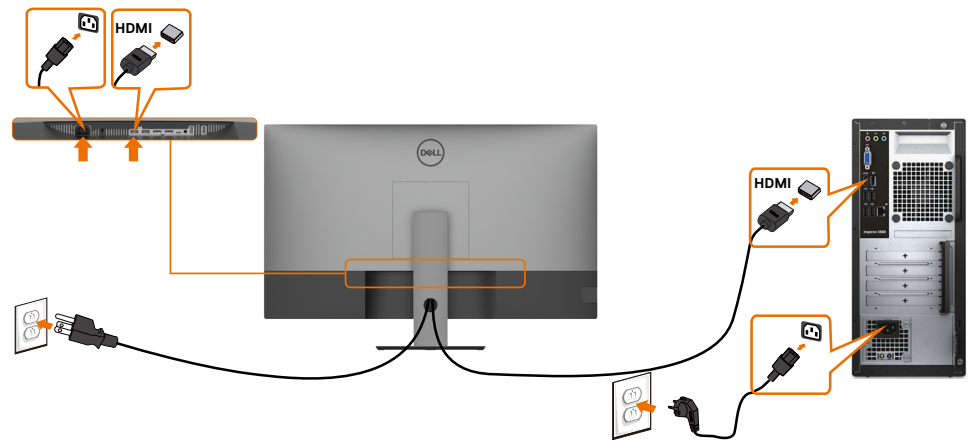

#### **Priključitev kabla DP**

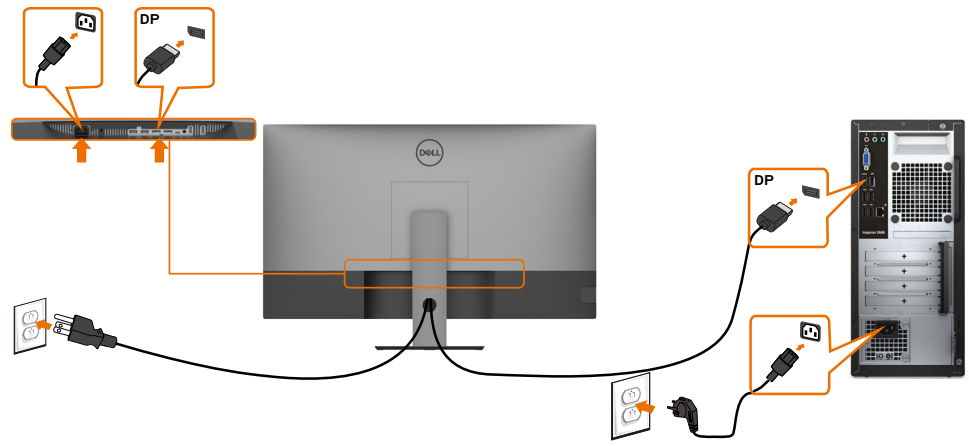

### **Priključitev kabla USB tip C (C v A)**

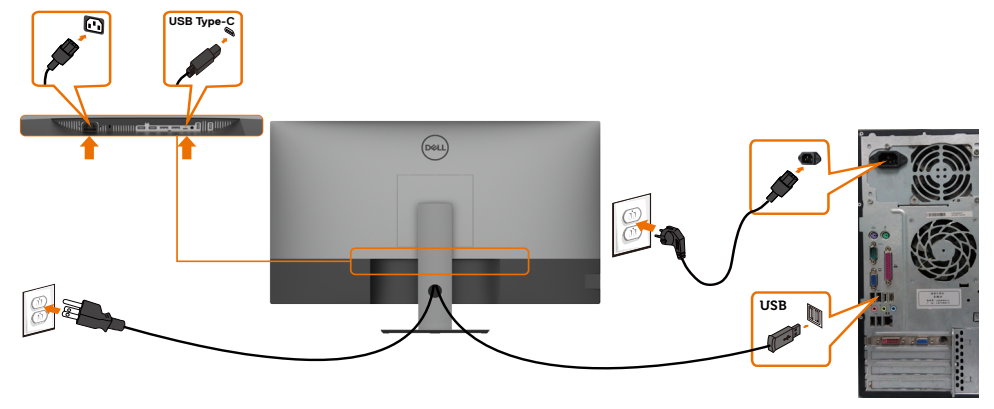

**OPOMBA:** pri tej povezavi se lahko prenašajo zgolj podatki brez videosignalov. Za prikaz potrebujete drugo videopovezavo.

#### **Priključitev kabla USB tip C (C v C)**

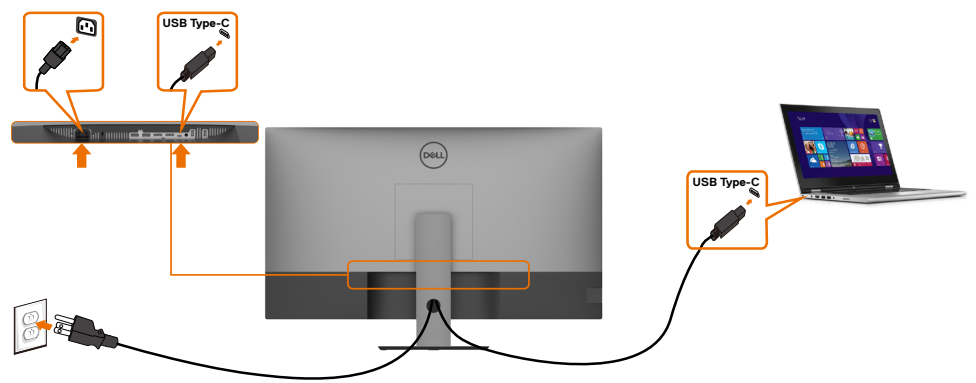

Vhod USB tip C (spodaj) na monitorju:

- Lahko se uporablja kot USB tip C ali DisplayPort 1.4. Podpira zagotovljeno moč USB s profili do 90 W.
- 

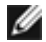

 **OPOMBA:** ne glede na zahtevano moč/dejansko porabo energije vašega prenosnika ali preostali čas delovanja vaše baterije je monitor Dell U4320Q zasnovan tako, da dovaja v prenosnik moč do 90 W.

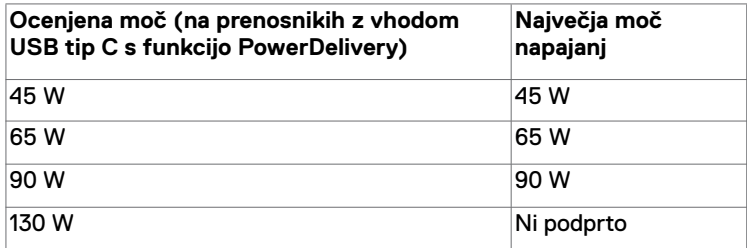

# <span id="page-25-0"></span>**Razporejanje kablov**

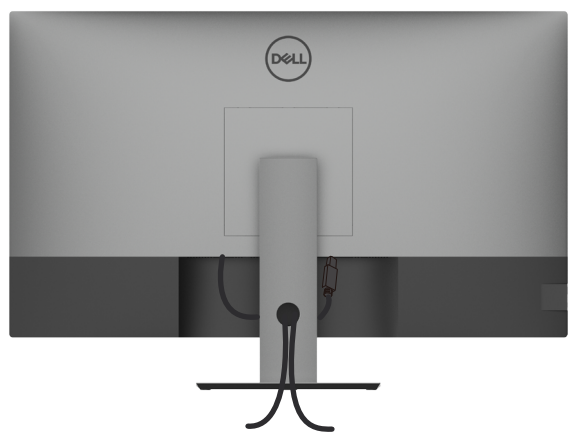

Ko ste na monitor in računalnik priključili vse potrebne kable (za priključitev kablov glejte [Priključitev monitorja](#page-23-1) ), razporedite vse kable, kot je prikazano zgoraj.

### **Odstranjevanje stojala za monitor**

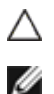

**PREVIDNO: če želite preprečiti sledi prask na zaslonu LCD, medtem ko odstranjujete stojalo, položite monitor na mehko in čisto površino.**

**OPOMBA:** opisan postopek velja za priloženo stojalo. Če ste kupili stojalo drugega proizvajalca, upoštevajte navodila, ki so bila priložena stojalu.

Odstranjevanje stojala:

- **1** Monitor položite na mehko krpo ali blazino.
- **2** Pritisnite in pridržite gumb za sprostitev stojala.
- **3** Dvignite stojalo navzgor in stran od monitorja.

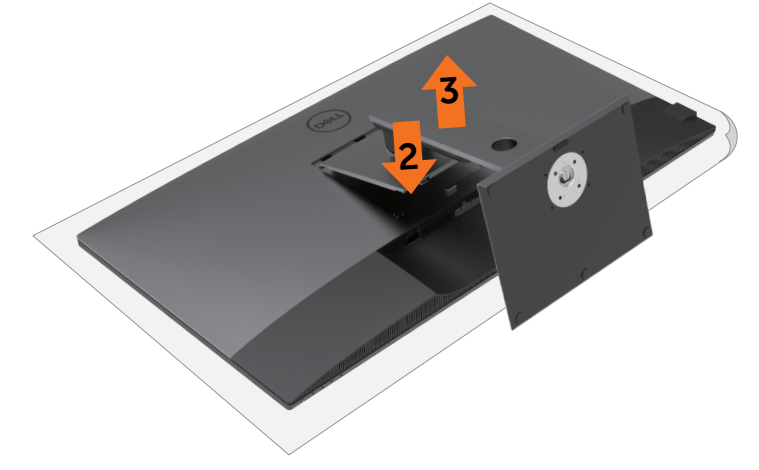

### <span id="page-26-0"></span>**Namestitev na steno (izbirno)**

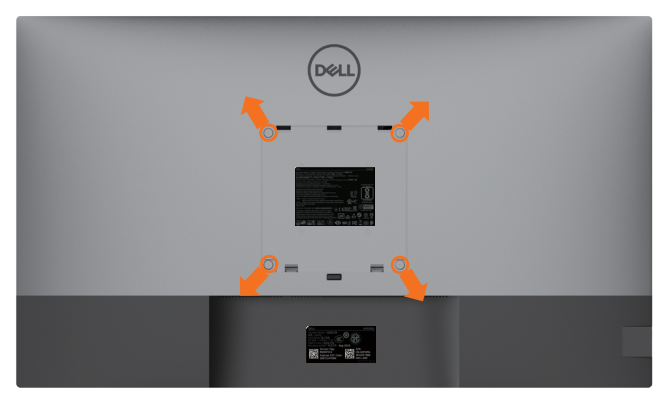

 **OPOMBA:** z vijaki M6 x 12 mm (200 mm x 200 mm) ali M4 x 12 mm (100 mm x 100 mm) pritrdite monitor na komplet za namestitev na steno.

Upoštevajte navodila, priložena kompletu za namestitev na steno, ki je združljiv s standardom VESA.

- **1** Položite monitor na mehko krpo ali blazino na trdni in ravni mizi.
- **2** Odstranite stojalo.
- **3** S križnim izvijačem Phillips odstranite štiri vijake, s katerimi je pritrjen plastičen pokrov.
- **4** Na monitor pritrdite nosilec za vgradnjo, ki ga dobite v kompletu za namestitev monitorja na steno.
- **5** Monitor namestite na steno ob upoštevanju navodil, ki so priložena kompletu za za namestitev na steno.

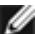

*OPOMBA:* samo za nosilce za vgradnjo na steno, ki jih navajajo družbe UL, CSA in GS, z najmanjšo težo teže/zmogljivostjo obremenitve 52,8 kg (116,40 lb).

# <span id="page-27-1"></span><span id="page-27-0"></span>**Vklop monitorja**

Pritisnite gumb  $\bigcirc$ , da vklopite monitor.

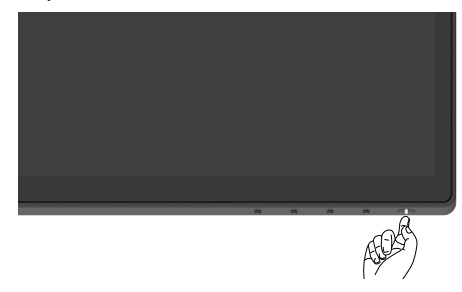

### **Uporaba kontrolnikov na sprednji strani monitorja**

S kontrolnimi gumbi na spodnjem robu monitorja lahko prilagodite nastavitve prikazane slike. Ko s temi gumbi prilagajate kontrolnike, zaslonski meni prikaže številske vrednosti nastavitev, ki jih želite spremeniti.

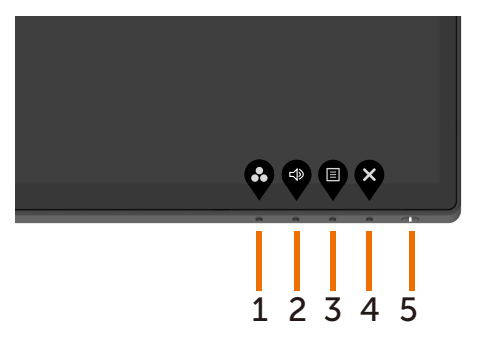

V spodnji razpredelnici so opisani gumbi na sprednji strani monitorja:

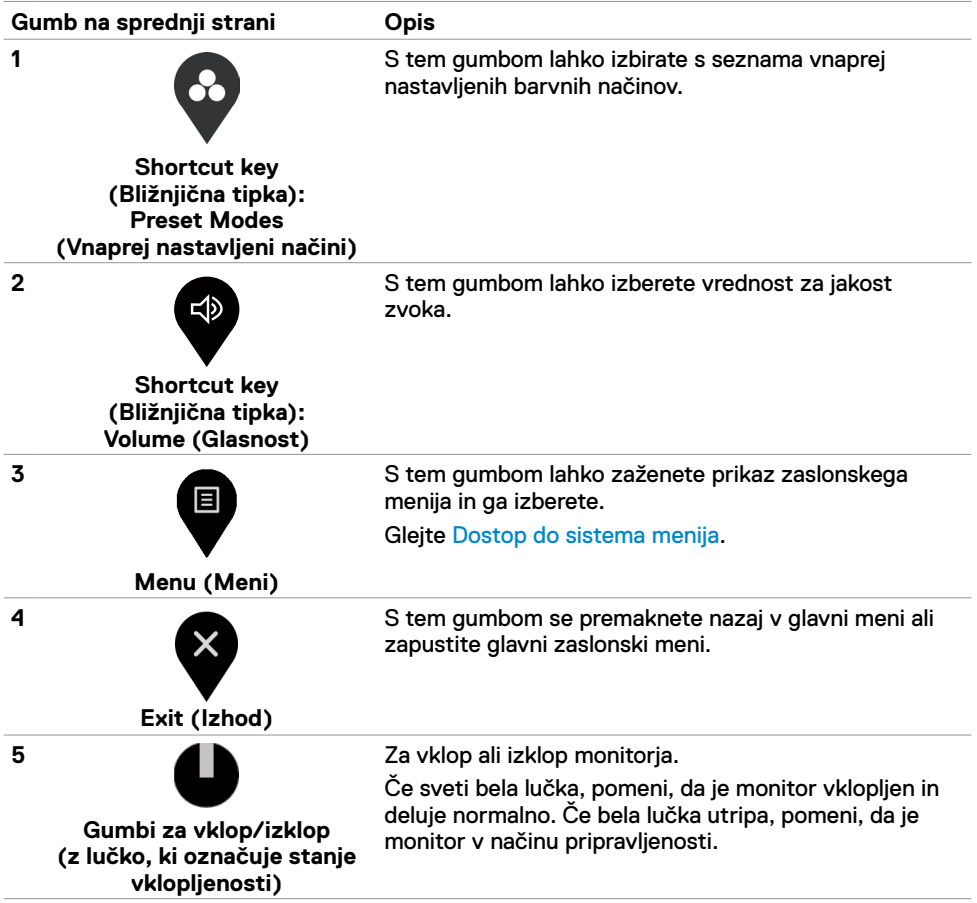

# <span id="page-29-0"></span>**Uporaba funkcije zaklepa zaslonskega menija**

Če se kontrolni gumbi na monitorju zaklenjeni, preprečite osebam, da bi dostopale do kontrolnikov. Funkcija hkrati preprečuje nenamerno aktiviranje pri postavitvi več monitorjev drugega poleg drugega.

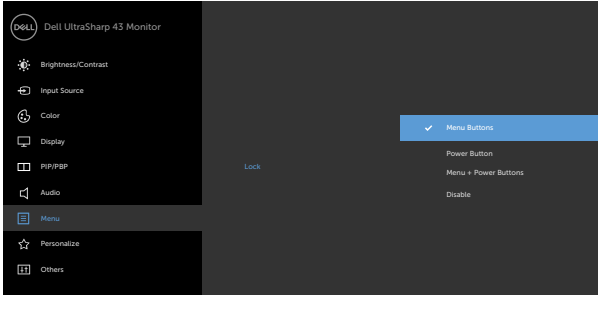

**1.** Pojavilo se bo to sporočilo:

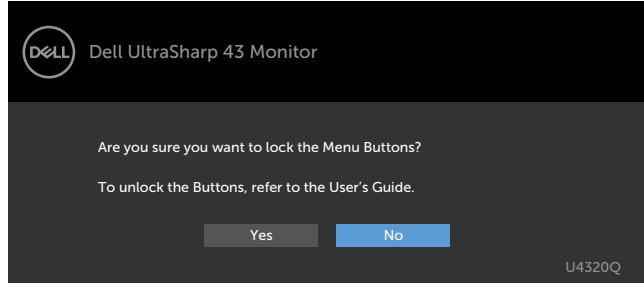

**2.** Izberite "Yes" (Da), če želite zakleniti gumbe. V spodnji razpredelnici so opisane ikone kontrolnikov:

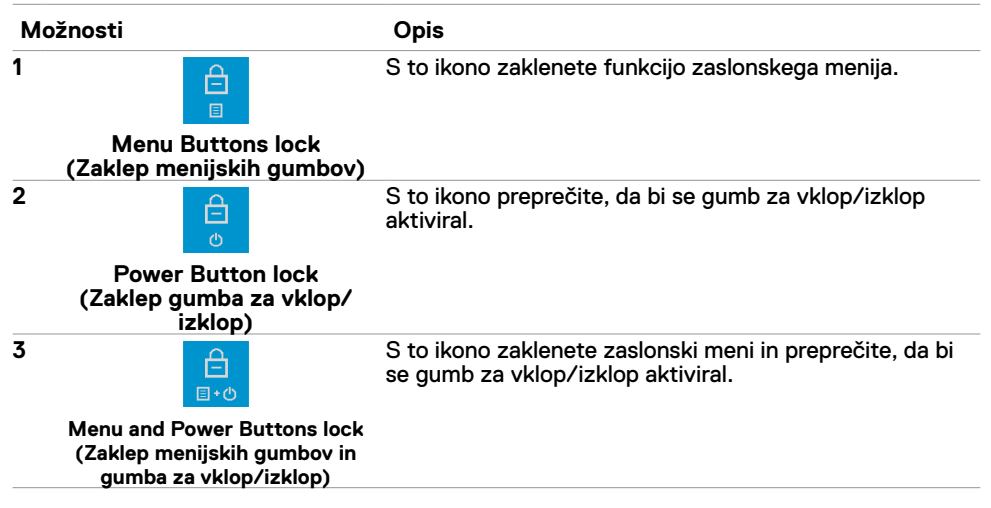

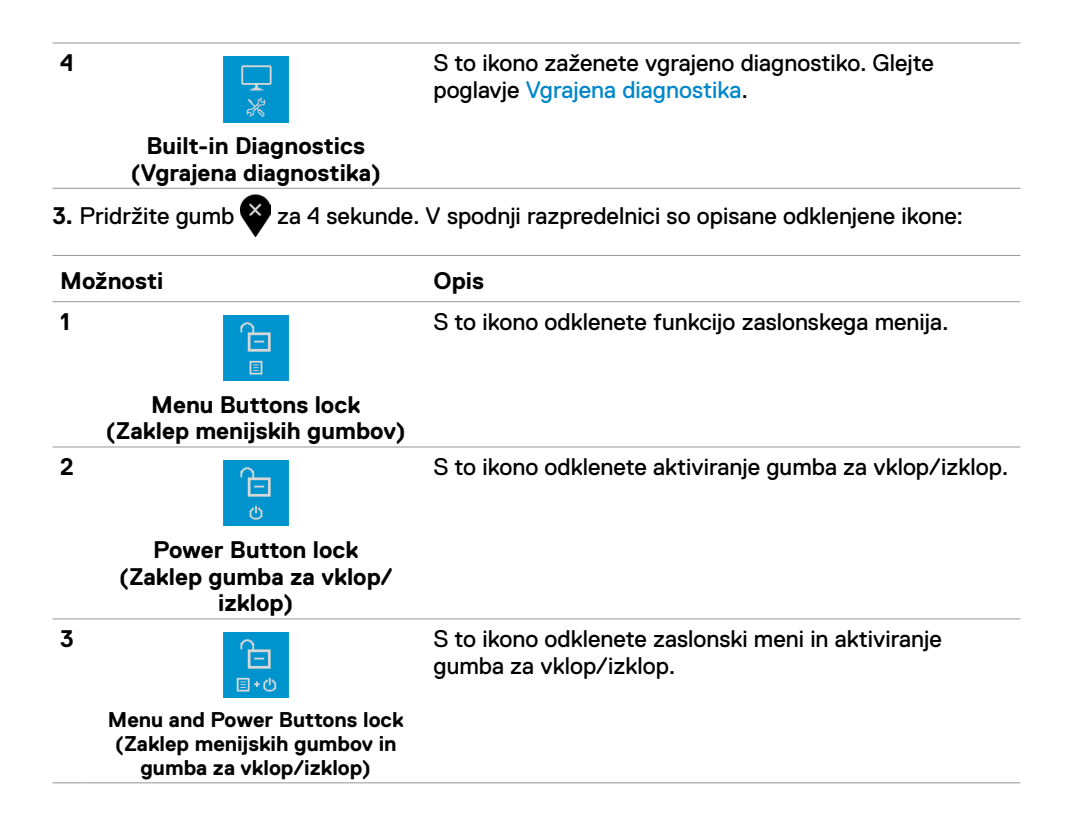

#### **Gumb na sprednji strani**

S temi gumbi na sprednji strani monitoria lahko prilagodite nastavitve za sliko.

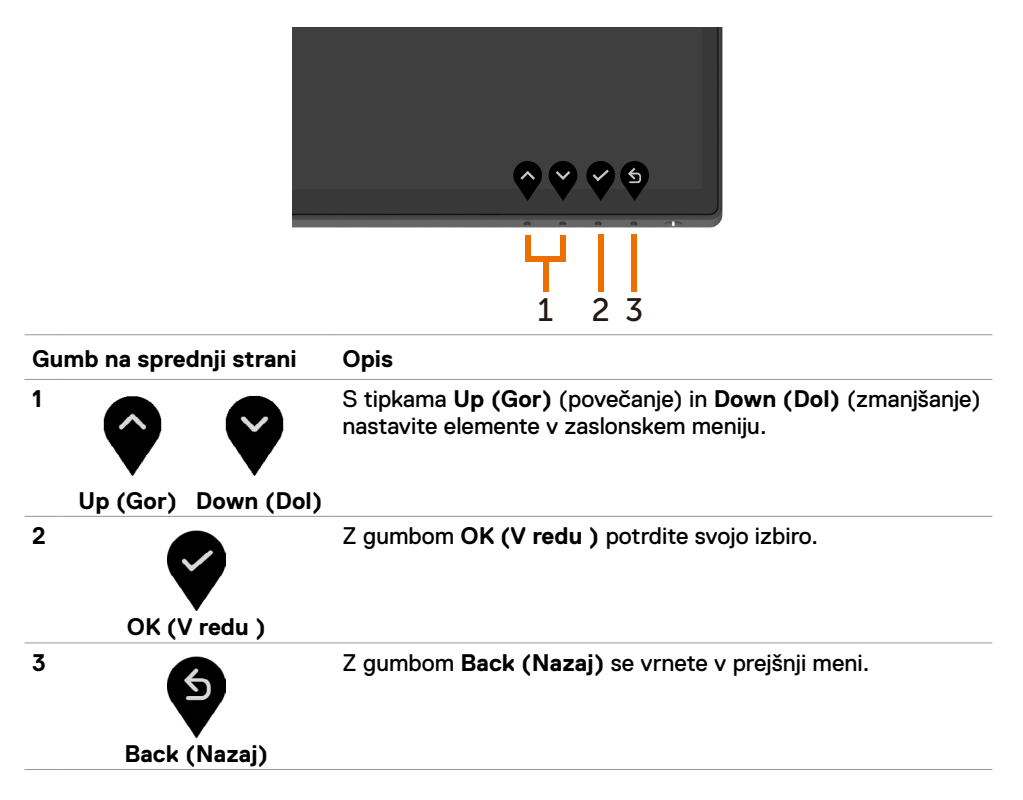

# <span id="page-32-2"></span><span id="page-32-0"></span>**Uporaba zaslonskega menija (OSD)**

#### <span id="page-32-1"></span>**Dostop do sistema menijev**

 **OPOMBA:** vse spremembe, ki jih naredite z zaslonskim menijem, se samodejno shranijo, če se premaknete v drug zaslonski meni, zaprete zaslonski meni ali počakate, da zaslonski meni izgine.

1 Pritisnite gumb  $\blacktriangledown$ , da zaženete zaslonski meni in prikažete glavni meni.

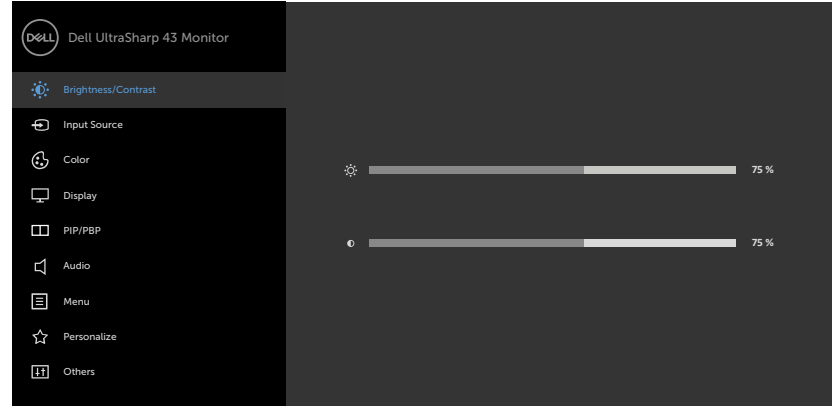

- 
- **2** Pritisnite gumba in  $\bullet$ , če se želite premakniti med možnostmi. Ko se premaknete z ene ikone na drugo, se ime možnosti obarva.
- **3** Enkrat pritisnite gumb ali ali  $\bullet$  ali  $\bullet$ , če želite aktivirati označeno možnost.
- **4** Pritisnite gumba in **V**, če želite izbrati želeni parameter.
- **5** Pritisnite , da se premaknete do drsne vrstice, nato pa z gumbom ali v naredite spremembe v skladu s kazalniki v meniju.
- **6** Pritisnite tipko  $\bullet$ , če se želite vrniti v prejšnji meni ali potrditi in se vrniti v prejšnji meni.

<span id="page-33-0"></span>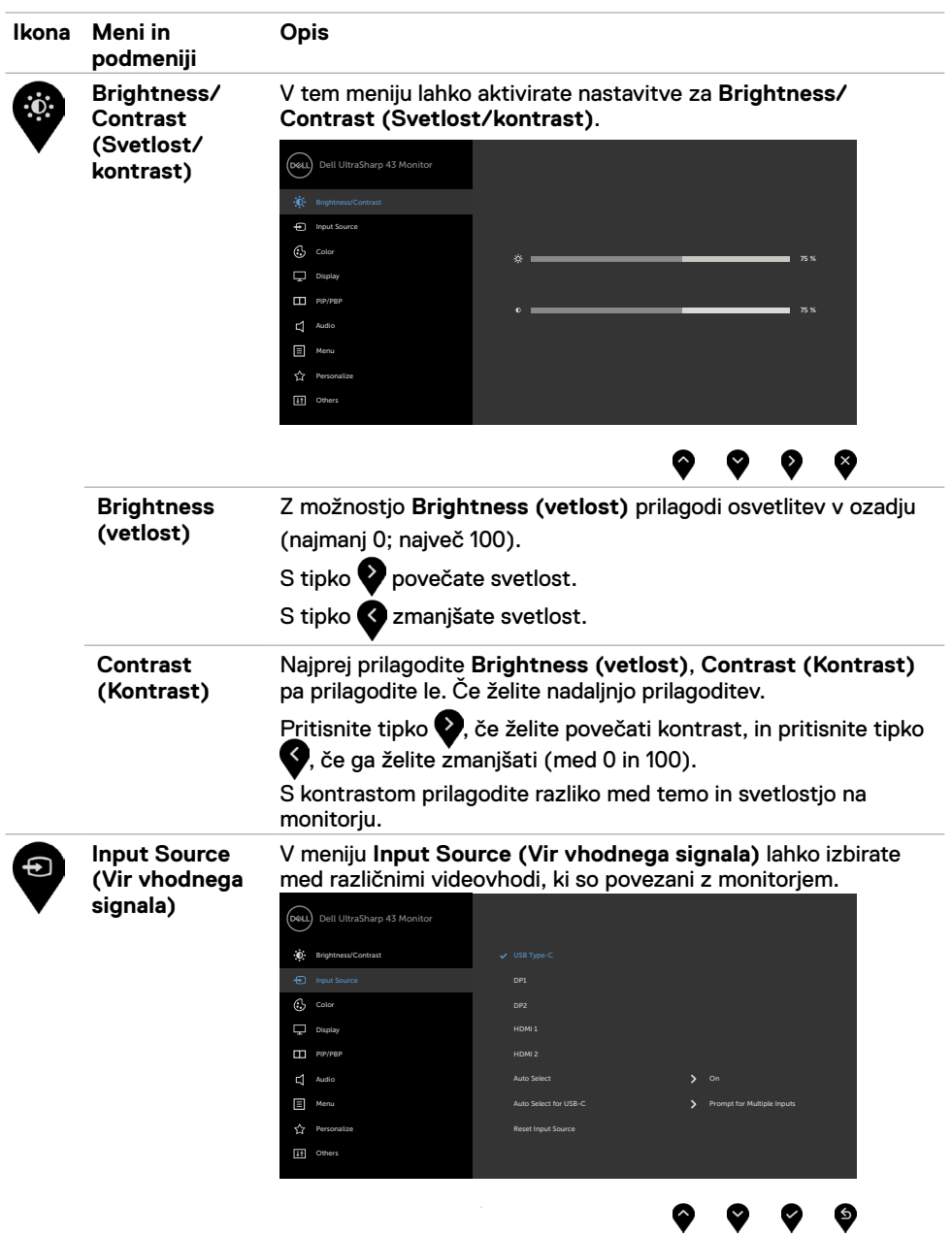

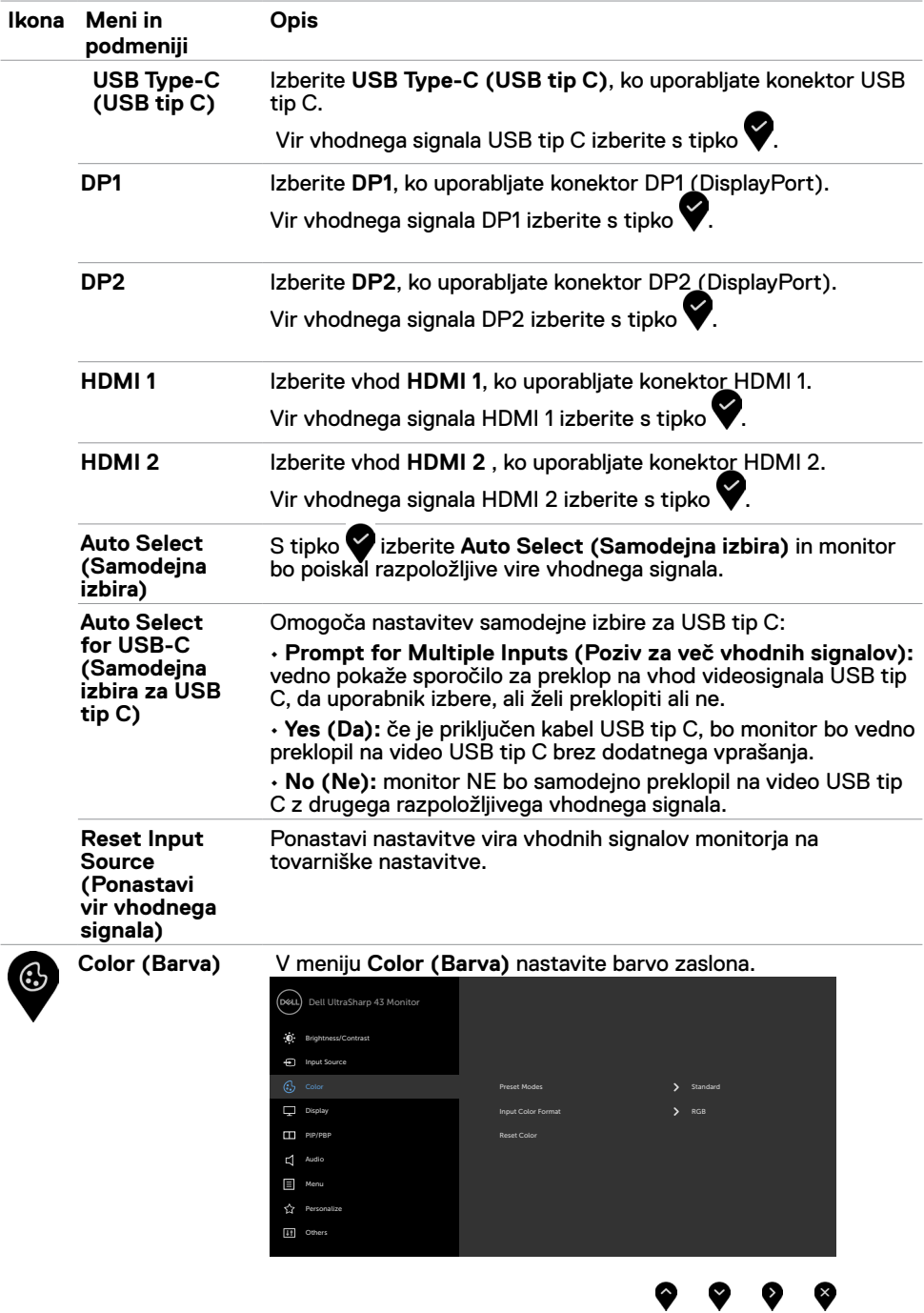

v

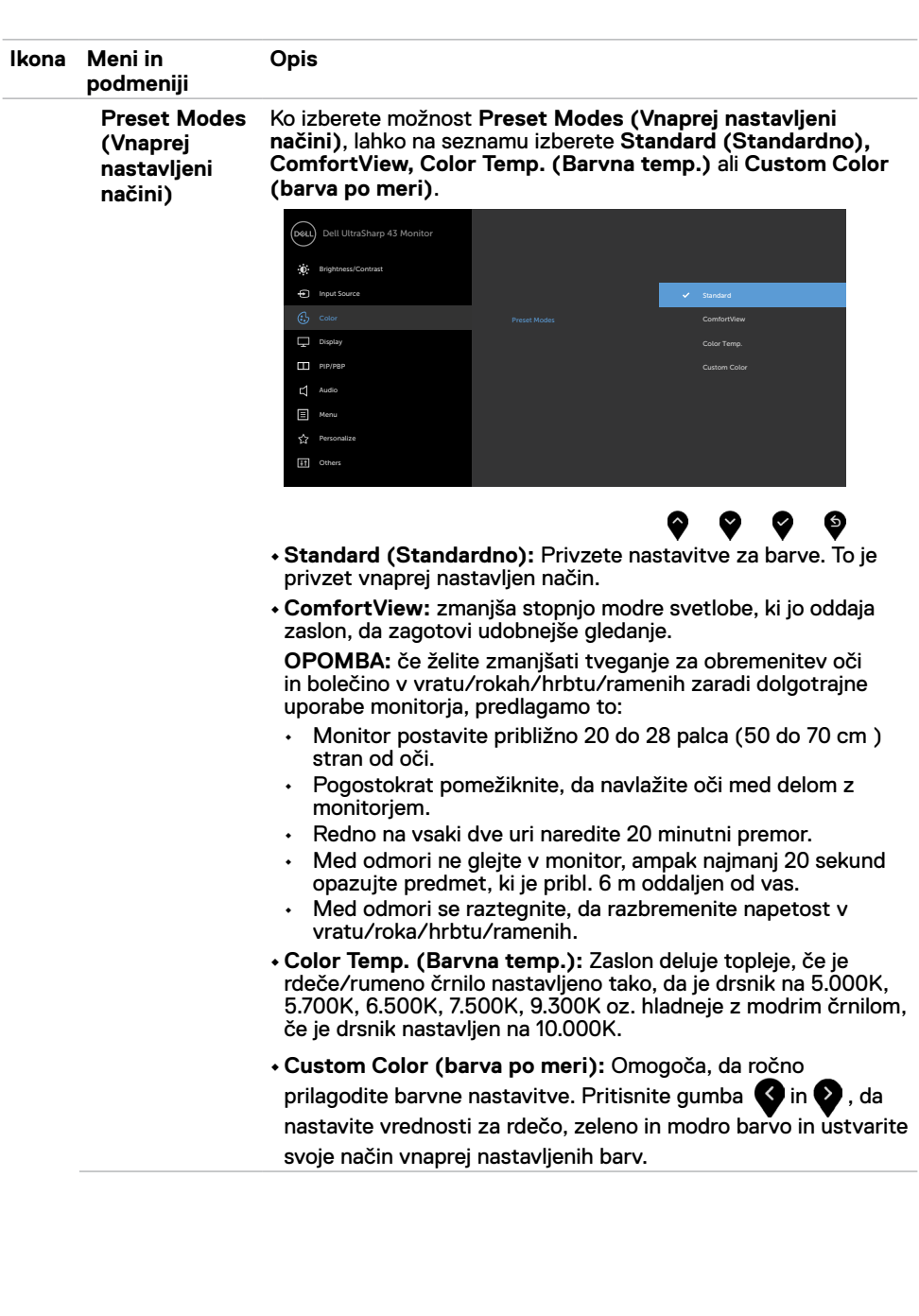

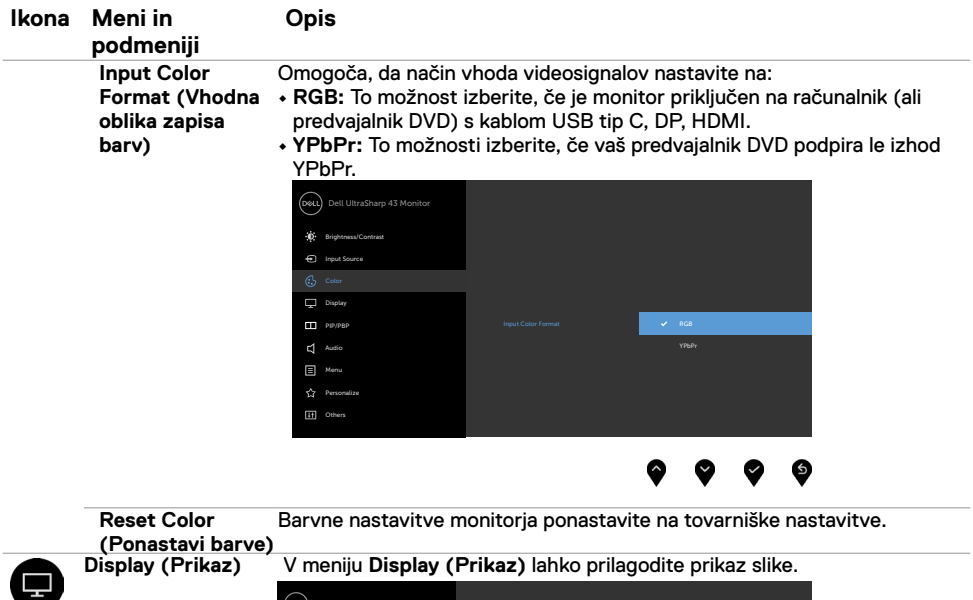

Dell UltraSharp 43 Monitor Brightness/Contrast  $\Theta$  in

 $\dot{\mathbf{0}}$  $\circ$ 

e.

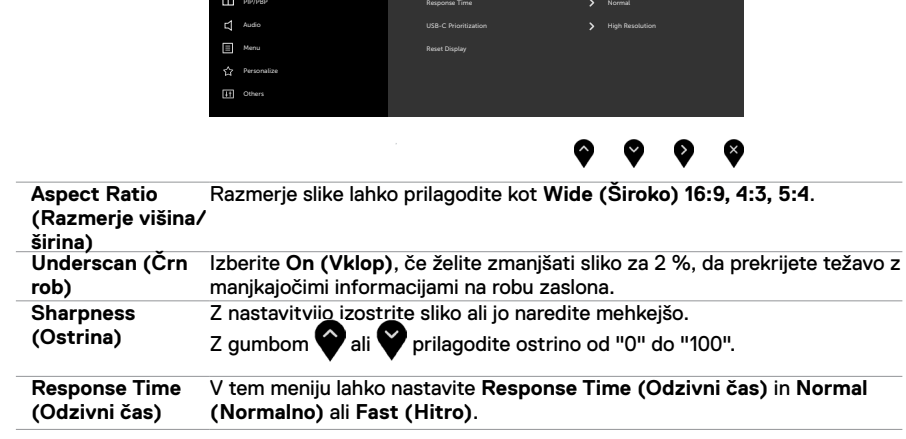

derscan<br>Unness

Aspect Ratio Wide 16:5

Sharpness **50 and 50 and 50 and 50 and 50 and 50 and 50 and 50 and 50 and 50 and 50 and 50 and 50 and 50 and 50 and 50 and 50 and 50 and 50 and 50 and 50 and 50 and 50 and 50 and 50 and 50 and 50 and 50 and 50 and 50 and 5** 

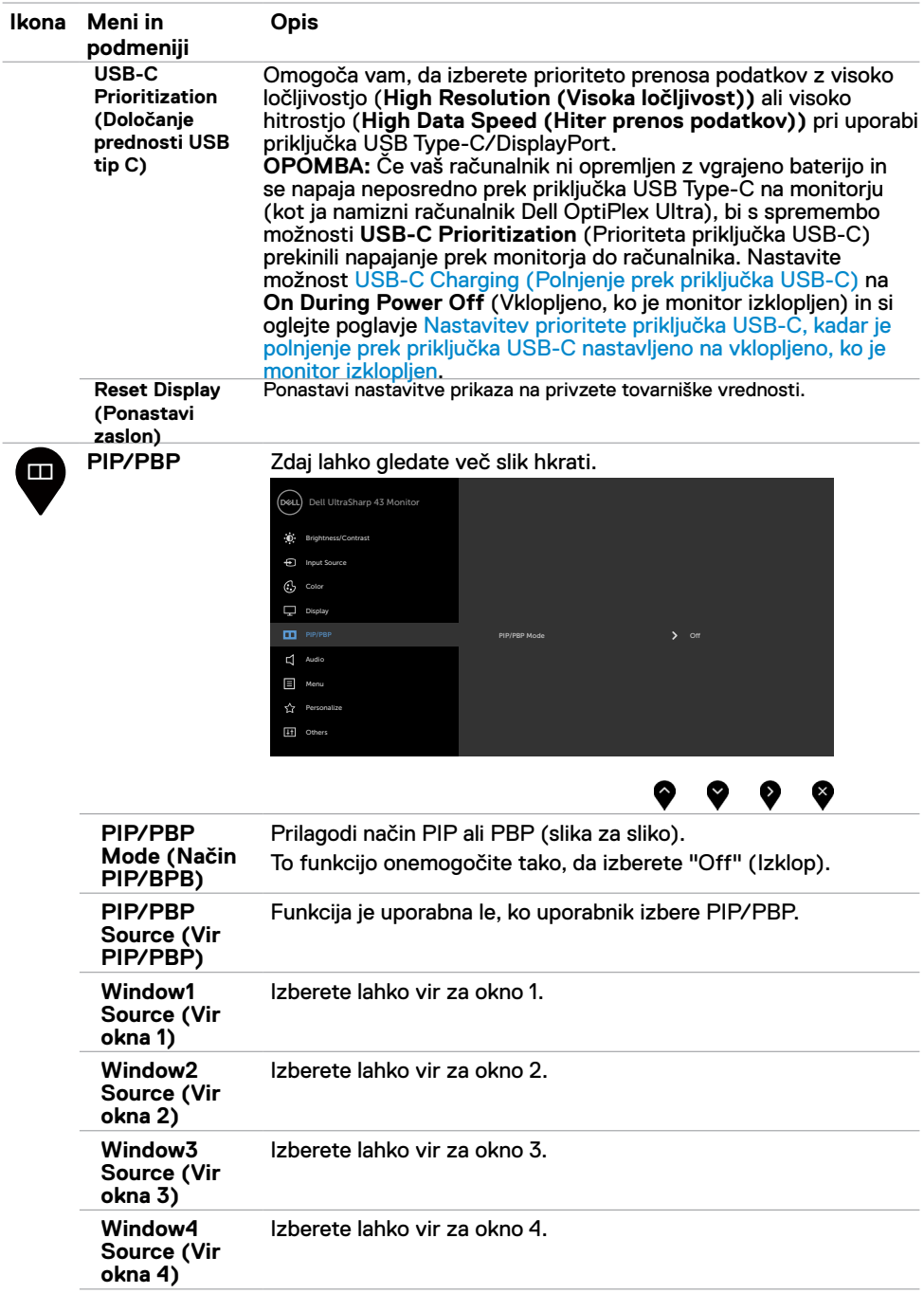

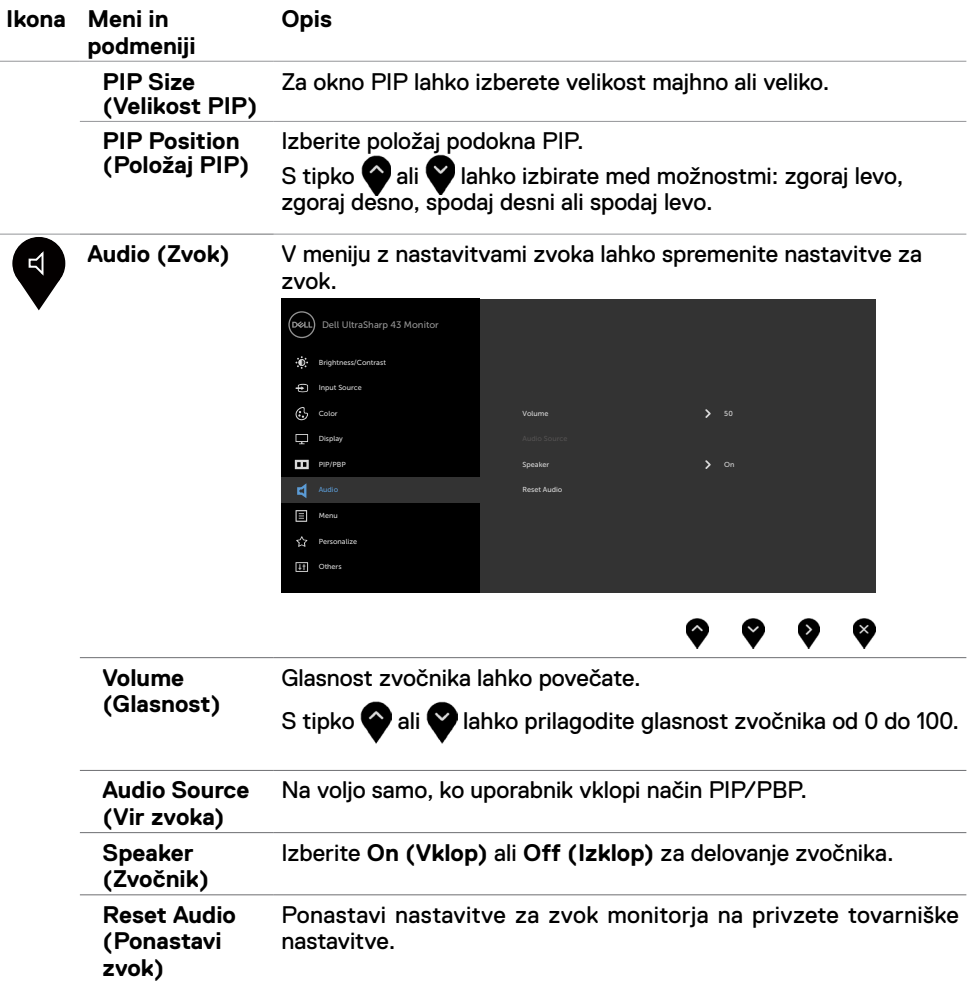

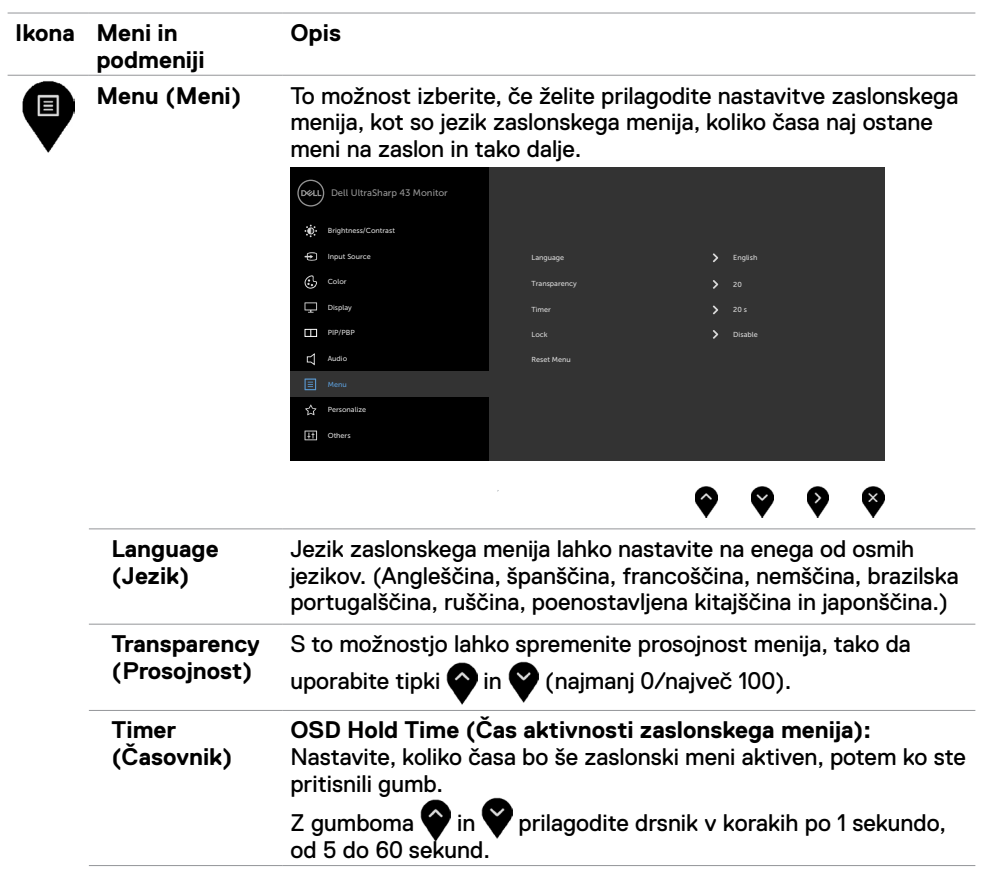

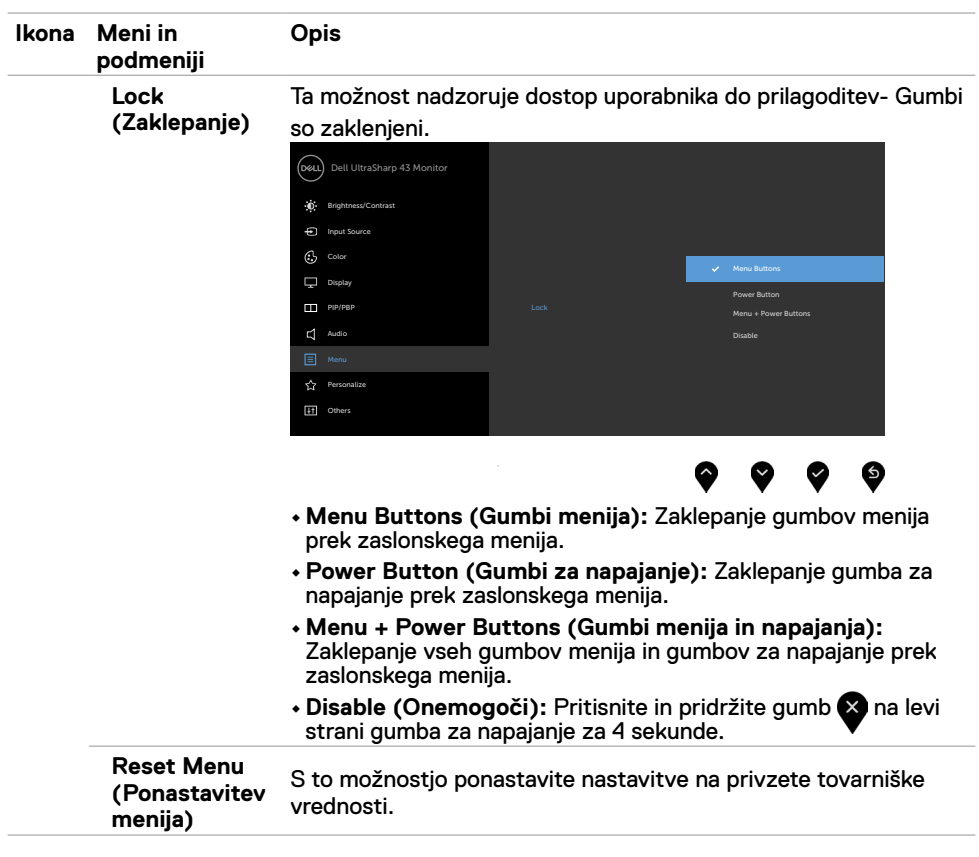

<span id="page-41-0"></span>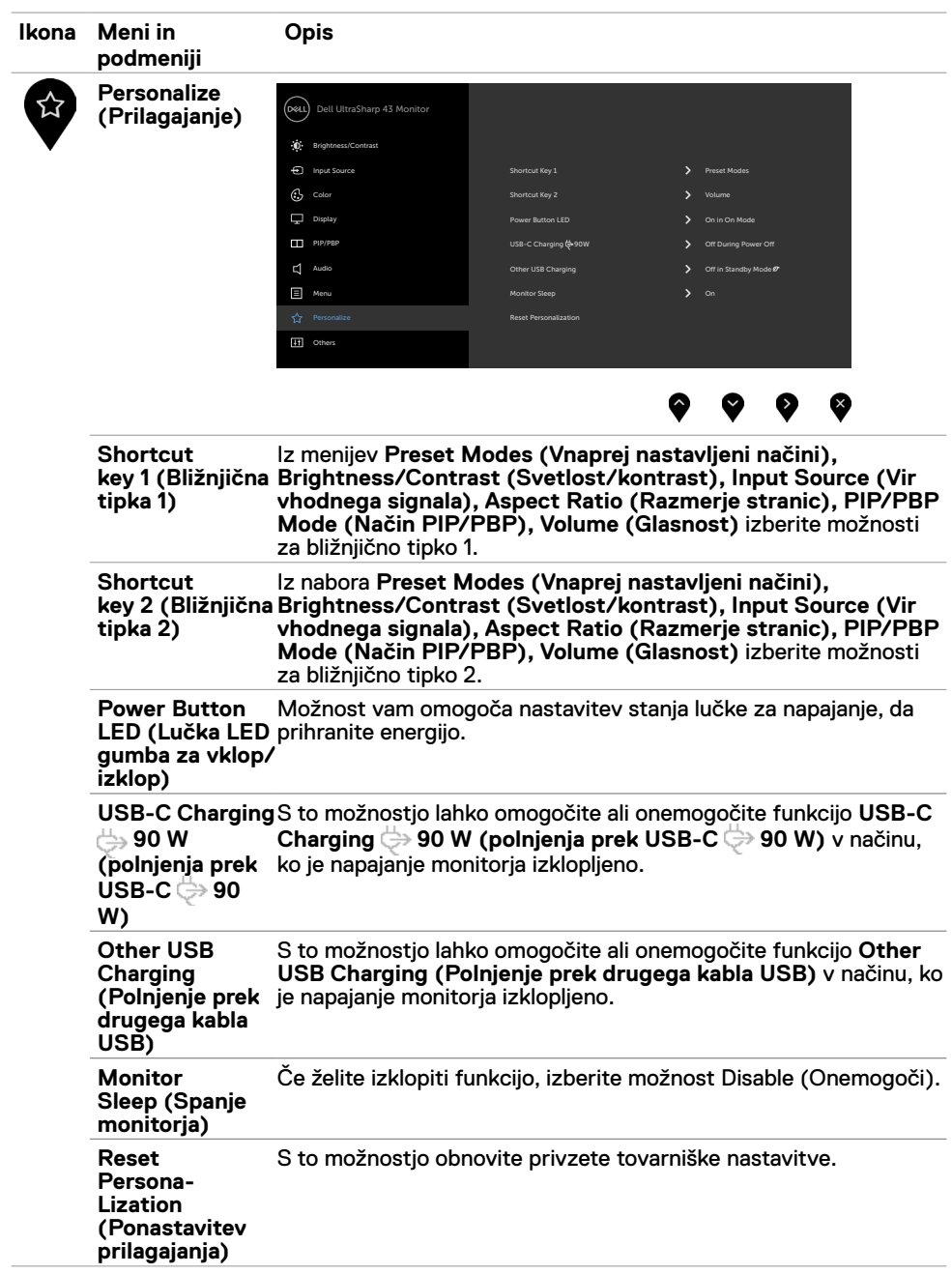

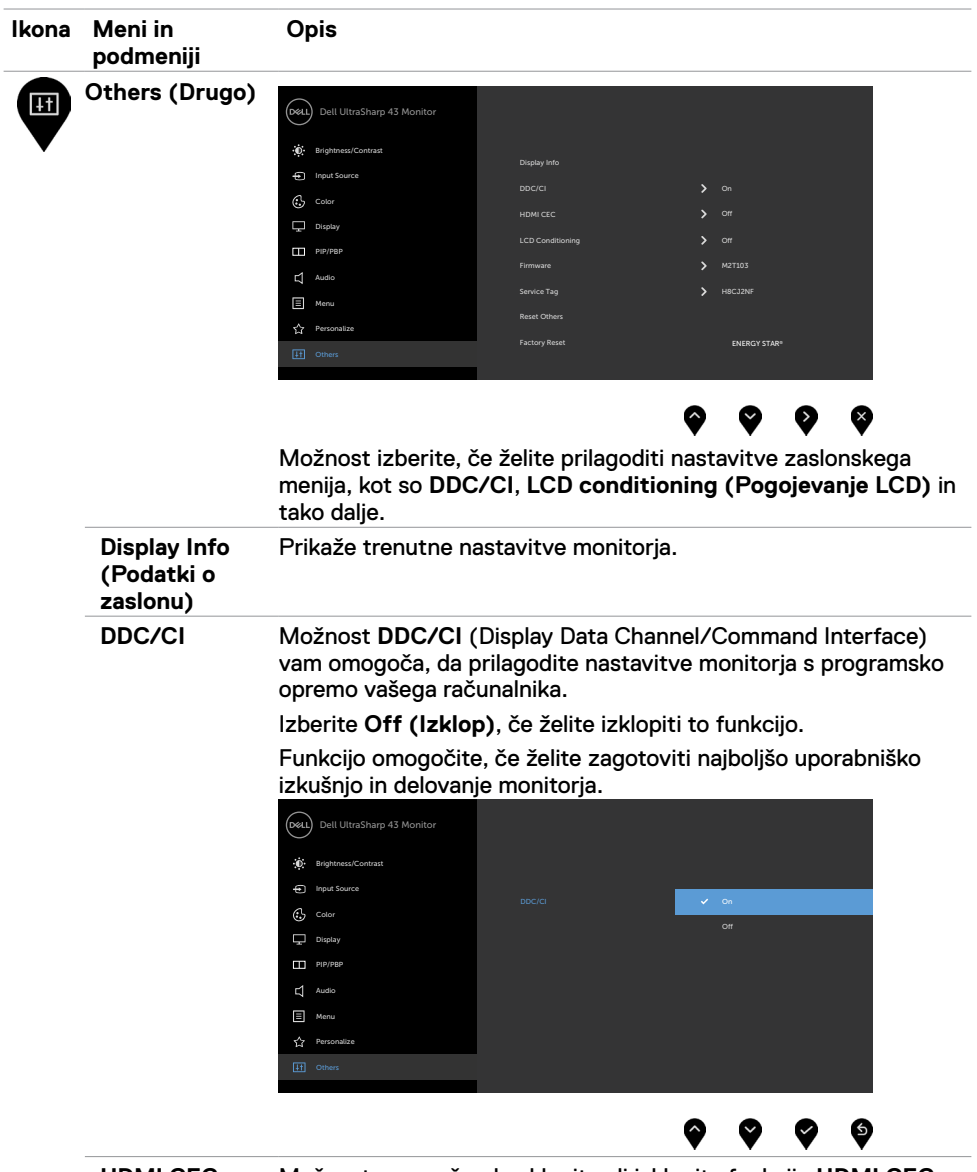

**HDMI CEC** Možnost omogoča, da vklopite ali izklopite funkcijo **HDMI CEC**.

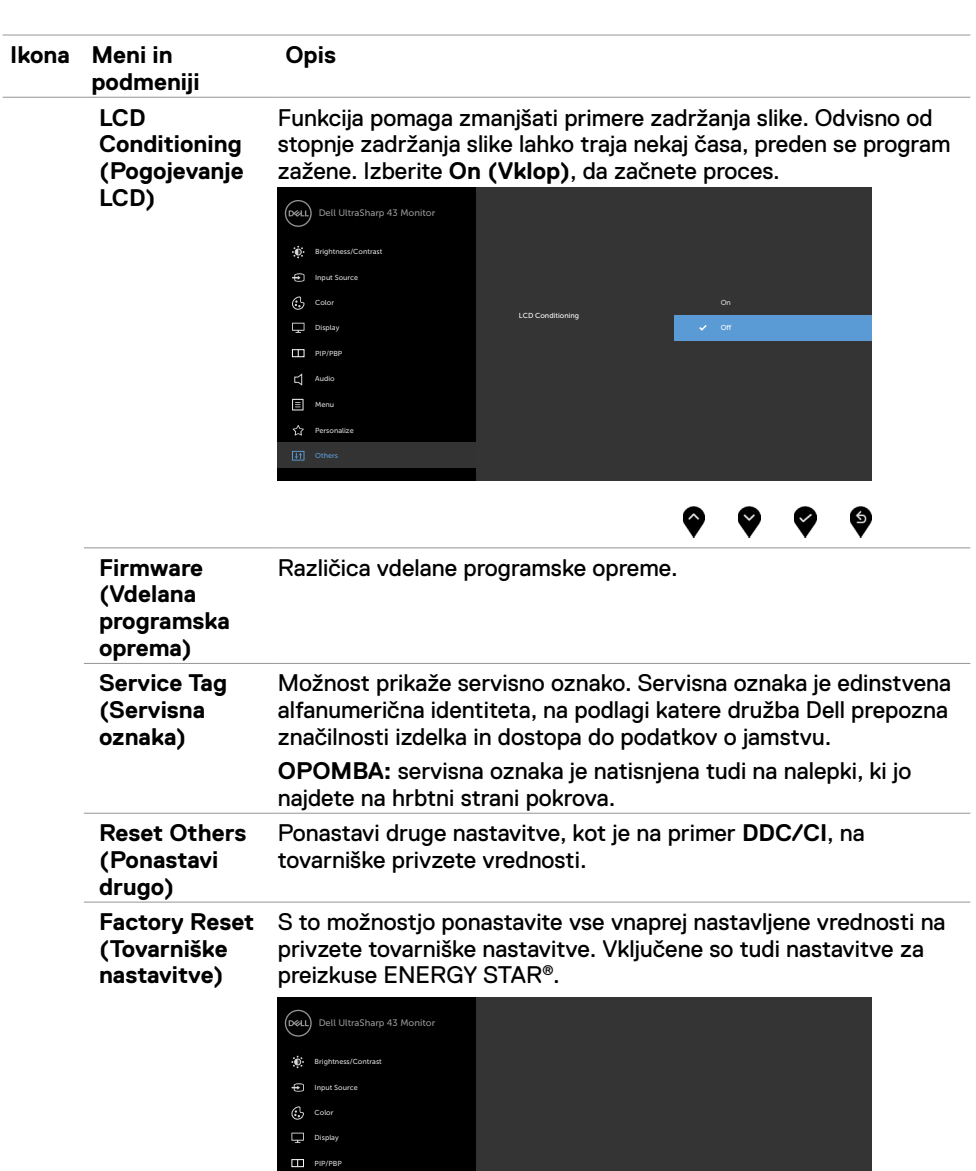

 $\bullet\hspace{0.1cm} \bullet\hspace{0.1cm} \bullet\hspace{0.1cm} \bullet\hspace{0.1cm} \bullet\hspace{0.1cm} \bullet$ 

 $\Box$  Audi  $\Box$  Menu

#### **Opozorilna sporočila zaslonskega menija**

Če zaslon ne podpira določene ločljivosti, se prikaže to sporočilo:

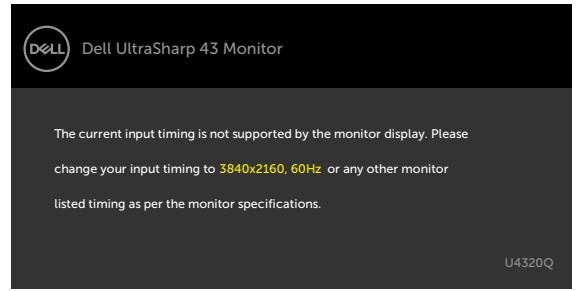

To pomeni, da se monitor ne more sinhronizirati s signalom, ki ga pošilja računalnik. Preberite poglavje [Tehnični podatki monitorja,](#page-9-1) kjer boste izvedeli več o razponih vodoravne in navpične frekvence, ki jih podpira zaslon. Priporočena ločljivost je 3840 x 2160.

Preden je funkcija DDC/CI onemogočena, se prikaže to sporočilo:

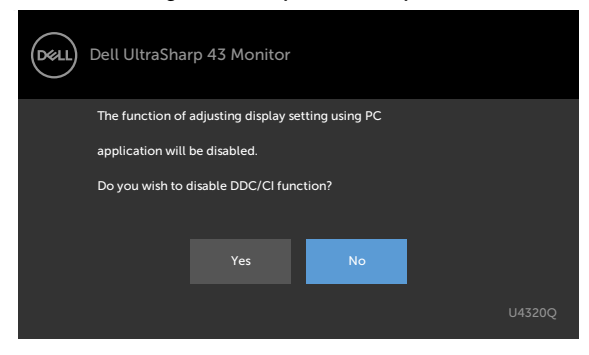

Ko monitor preklopi v način pripravljenosti, se prikaže to sporočilo:

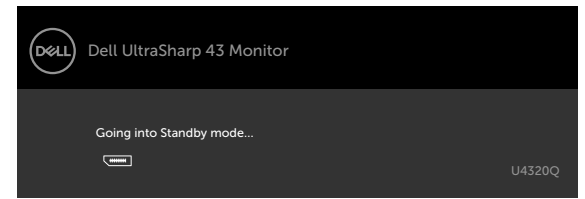

Aktivirajte računalnik in prebudite zaslon, če želite dostopati do [zaslonskega menija.](#page-32-2)

Če pritisnete katerikoli drug gumb razen gumba za vklop/izklop, se glede na izbrani vhod prikažejo ta sporočila:

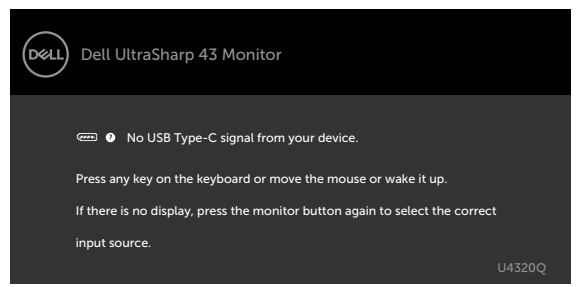

Če je izbran vhod HDMI,DP, USB tip C, vendar ustrezen kabel ni priklopljen, se prikaže plavajoče pogovorno okno, kot je prikazano spodaj.

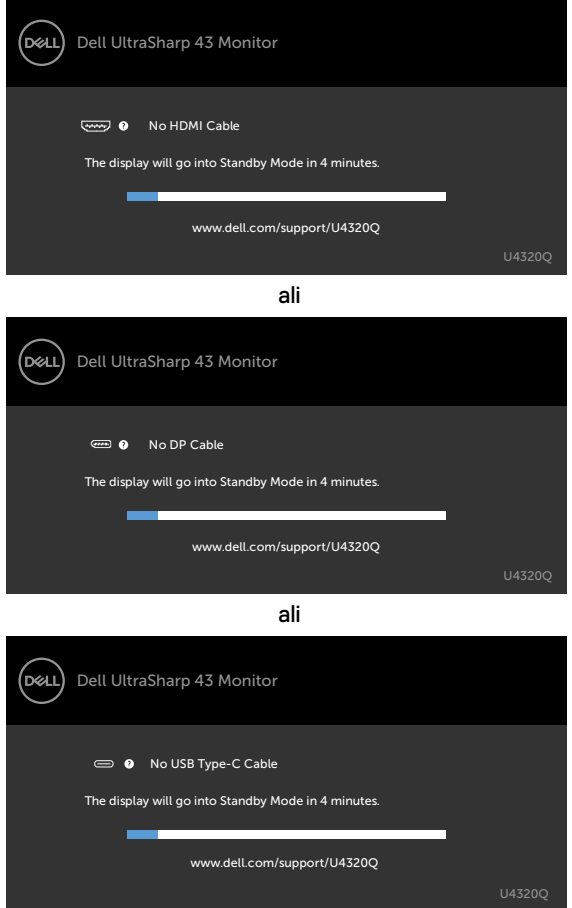

Sporočilo se prikaže, ko je kabel, ki podpira izmenični način DP, priklopljen na monitor pod navedenimi pogoji:

- ko je možnost **Auto Select for USB-C (Samodejna izbira za USB tip C)** nastavljena na **Prompt for Multiple Inputs (Poziv za več vhodov)**.
- Ko je kabel DP priključen na monitor.

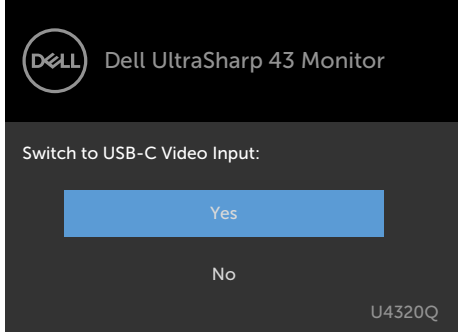

Če je možnost **USB-C Charging 90W** (Polnjenje prek priključka USB-C 90 W)) nastavljena na **Off During Power Off (Izklopljeno, ko je monitor izklopljen)**:

• Če element zaslonskega menija **USB-C Prioritization** (Prioriteta priključka USB-C) nastavite na **High Resolution** (Visoka ločljivost) za funkcijo prikaza, se prikaže to sporočilo:

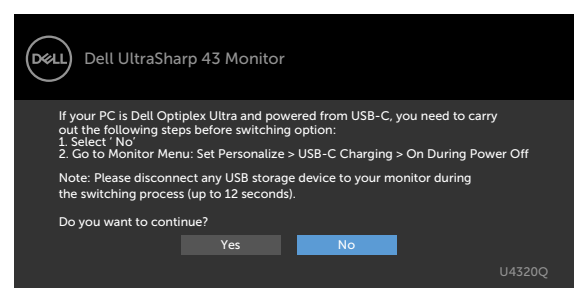

• Če element zaslonskega menija **USB-C Prioritization** (Prioriteta priključka USB-C) nastavite na **High Data Speed** (Hiter prenos podatkov) za funkcijo prikaza, se prikaže to sporočilo:

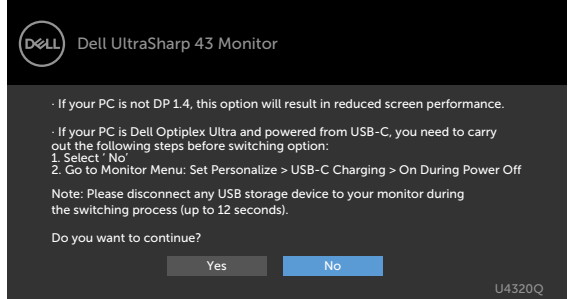

Če je možnost **USB-C Charging 90W (Polnjenje prek priključka USB-C (90 W))** nastavljena na **On During Power Off (Vklopljeno, ko je monitor izklopljen)** in če element zaslonskega menija **USB-C Prioritization** (Prioriteta priključka USB-C) nastavite na **High Resolution** (Visoka ločljivost) ali **High Data Speed** (Hiter prenos podatkov) za funkcijo prikaza, se prikaže to sporočilo:

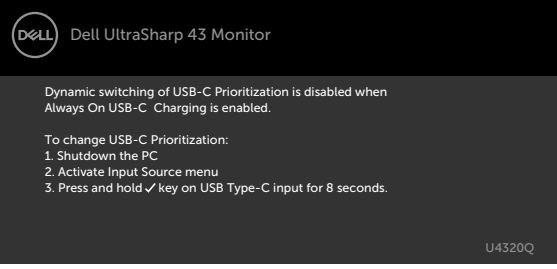

Če je možnost **USB-C Charging 90W** (Polnjenje prek priključka USB-C (90 W)) nastavljena na **Off During Power Off** (Izklopljeno, ko je monitor izklopljen) in je možnost **USB-C Prioritization** (Prioriteta priključka USB-C) nastavljena na **High Data Speed** (Hiter prenos podatkov):

**•** Če v funkciji »Other« (Drugo) izberete elemente zaslonskega menija za možnost »Factory Reset« (Tovarniška ponastavitev), se prikaže to sporočilo:

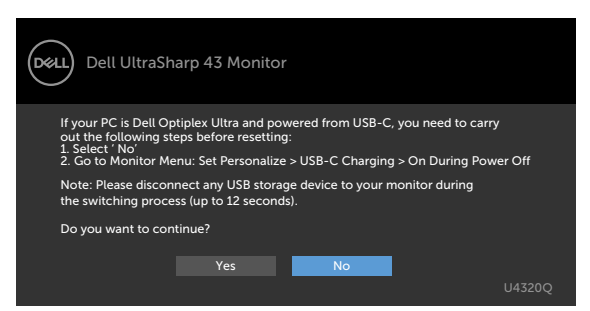

• Če v funkciji »Display« (Prikaz) izberete elemente zaslonskega menija »Display Reset« (Ponastavitev prikaza), se prikaže to sporočilo:

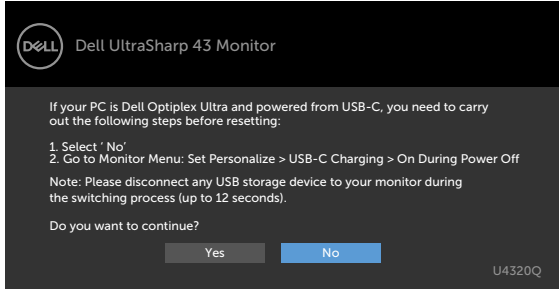

Če je možnost **USB-C Charging 90W** (Napajanje prek priključka USB-C) nastavljena na **On During Power Off** (Vklopljeno, ko je monitor izklopljen) in je možnost »USB-C Prioritization« (Prioriteta priključka USB-C) nastavljena na **High Data Speed** (Hiter prenos podatkov), v funkciji »Other« (Drugo) pa izberete elemente zaslonskega menija za možnost »Factory Reset« (Tovarniška ponastavitev), se prikaže to sporočilo:

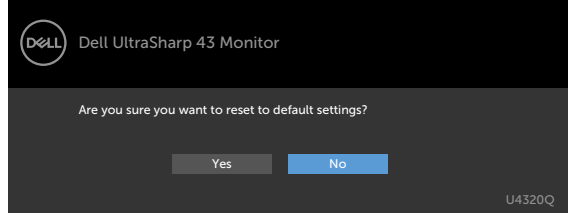

Če izberete »Yes« (Da), da ponastavite nastavitve na privzete nastavitve, se prikaže to sporočilo:

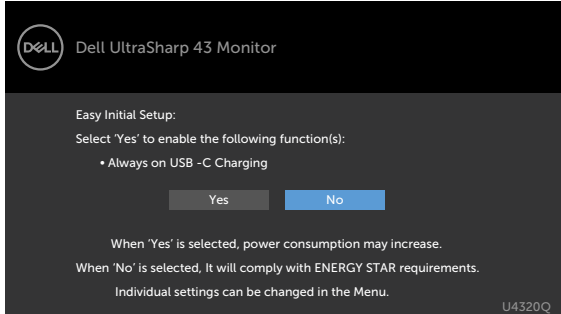

Če izberete »No« in nato še **Factory Reset** (Tovarniška ponastavitev), se prikaže to sporočilo:

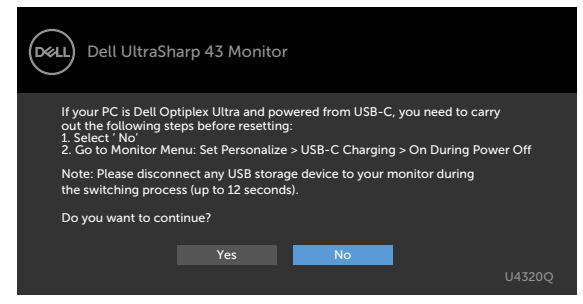

Če v meniju Način pripravljenosti v funkciji Prilagodi izberete zaslonski meni za vklop, se prikaže to sporočilo:

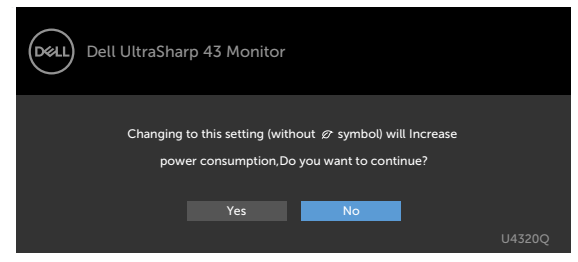

Če raven svetlosti prilagodite nad privzeto ravnjo 75 %, se prikaže to sporočilo:

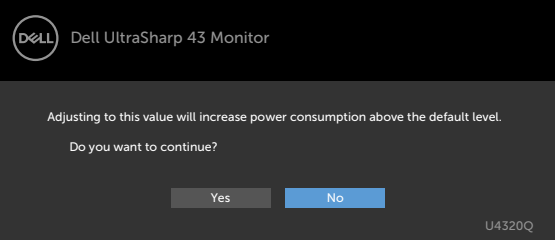

Za več informacij preberite poglavje [Odpravljanje težav.](#page-50-1)

<span id="page-50-1"></span><span id="page-50-0"></span>

 **OPOZORILO: preden se lotite kakršnih koli postopkov v tem poglavju, upoštevajte [Varnostna navodila](#page-57-2).**

# **Samodejni preskus**

Vaš monitor ima vdelano funkcijo samodejnega preskusa, ki omogoča, da preverite, ali zaslon deluje pravilno. Če sta monitor in računalnik pravilno priključena, vendar zaslon kljub temu ne prikazuje slike, sledite navodilo za zagon funkcije samodejnega preskusa:

- **1** Izklopite računalnik in monitor.
- **2** Odklopite videokabel na zadnji strani računalnika. Če želite zagotoviti pravilno delovanje funkcije samodejnega preskusa, z zadnje strani računalnika odstranite vse digitalne in analogne kable.
- **3** vklopite monitor.

Če zaslon ne zazna videosignala in deluje pravilno, bi se moralo na zaslonu pojaviti plavajoče pogovorno okno (na črnem ozadju). Ko je način samodejnega preskusa aktiven, lička LED za vklop/izklop sveti belo. Eno od teh pogovornih oken (glejte spodaj) bo stalno prikazano na zaslonu, kar je odvisno od izbranega vhoda.

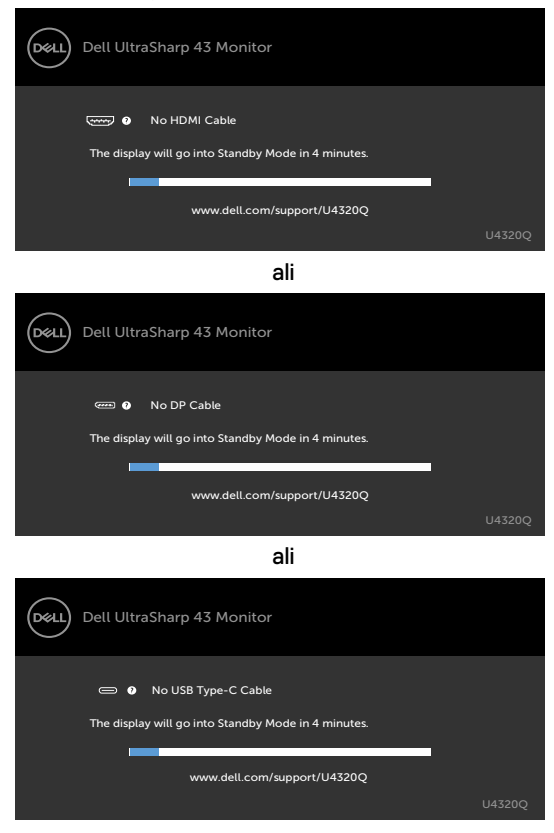

- <span id="page-51-0"></span> 4 To okno se prikaže tudi med običajnim delovanjem sistema, če se videokabel odklopi ali poškoduje.
- 5 Izklopite monitor in znova priklopite videokabel; nato znova vklopite računalnik in monitor.

Če ste upoštevali navodila iz prejšnjega postopka, monitor pa kljub temu še vedno ne prikazuje slike, preverite videokrmilnik in računalnik, saj monitor deluje pravilno.

# <span id="page-51-1"></span>**Vgrajena diagnostika**

Vaš monitor ima vgrajeno diagnostično orodje, s katerim lahko določite, ali so nepravilnosti slike na zaslonu prirojena težava monitorja, računalnika ali grafične kartice.

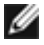

 **OPOMBA:** vgrajeno diagnostično orodje lahko zaženete samo, ko je videokabel izključen, monitor pa je v načinu samodejnega preskusa.

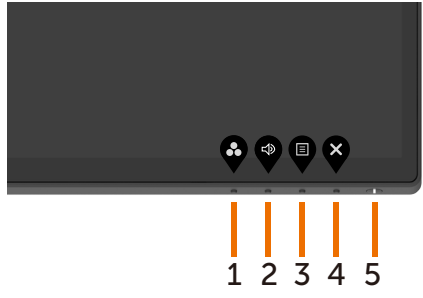

Zagon vgrajene diagnostike:

- **1** Prepričajte se, da je zaslon čist (na njegovi površini se ne nabira prah).
- 2 Odklopite videokable na zadnij strani računalnika ali monitoria. Monitor nato preklopi v način samodejnega preskusa.
- **3** Pritisnite in pridržite **gumb 4** za 4 sekunde. Sistem bo prikazal sporočilo zaslonskega

menija. Izberite **in pritisnite V**, da sistem preklopi v način BID. Pojavi se siv zaslon.

- **4** Natančno preverite, ali so se na zaslonu pojavile nepravilnosti.
- **5** Ponovno pritisnite **gumb 1** na sprednji strani zaslona. Barva zaslona se spremeni v rdečo.
- **6** Preverite, ali so se na zaslonu pojavile nepravilnosti.
- **7** Ponovite5. in 6. korak, da pregledate zaslon z zelenim, modrim, črnim, belim in besedilnim ozadjem.

Preskus je končan, ko se na zaslonu pokaže besedilo. Za izhod ponovno pritisnite **gumb 1**. Če z vgrajenim diagnostičnim orodjem niste zaznali nobenih nepravilnosti zaslona, vaš monitor deluje pravilno. Preverite grafično kartico in računalnik.

# <span id="page-52-1"></span><span id="page-52-0"></span>**Nastavitev prioritete priključka USB-C, kadar je polnjenje prek priključka USB-C nastavljeno na vklopljeno, ko je monitor izklopljen**

Če je možnost [USB-C Charging](#page-41-0) (Polnjenje prek priključka USB-C) nastavljena na **On During Power Off** (Vklopljeno, ko je monitor izklopljen), lahko nastavitve prioritete priključka USB-C izberete le, ko je računalnik izklopljen.

- **1** Prepričajte se, da je računalnik izklopljen.
- **2** Pritisnite kateri koli krmilni gumb, razen gumba za vklop/izklop, da prikažete priročni meni **Input Source** (Vhodni vir).
- **3** Z gumbom ali **v** izberite USB Type-C.

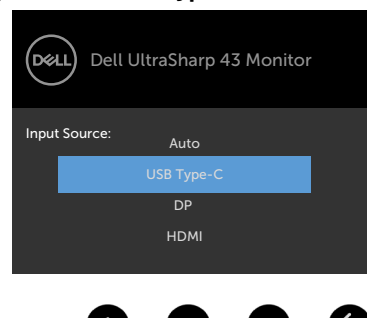

**4** Pritisnite gumb **in** ga držite približno 8 sekund.

**5** Prikaže se sporočilo o konfiguraciji možnosti **USB-C Prioritization** (Prioriteta priključka USB-C).

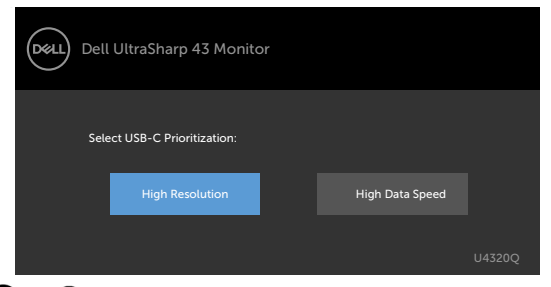

- **6** Z gumbom **a** ali **D** izberite želeno prioriteto prenosa.
- **7** Nastavitev bo uporabljena po ponovnem zagonu računalnika.

# <span id="page-53-0"></span>**PIP/PBP Mode (Način PIP/BPB)**

Če monitor ne prikazuje v celozaslonskem načinu ali pa ločljivost ni originalna ločljivost načina PIP/PBP, je lahko razlog delovanje grafične kartice. Upoštevajte opisani postopek.

 **1** Z desno tipko miške kliknite na namizju in izberite **Display settings (Nastavitve zaslona)**.

- View Sort by Refresh Paste Paste shortcut NVIDIA Control Panel Dell Display Manager.  $\begin{tabular}{|c|c|} \hline \quad \quad \quad \quad & \quad \quad \quad & \quad \quad & \quad \quad & \quad \quad & \quad \quad \\ \hline \quad \quad & \quad \quad & \quad \quad & \quad \quad & \quad \quad & \quad \quad \\ \hline \quad \quad & \quad \quad & \quad \quad & \quad \quad & \quad \quad & \quad \quad \\ \hline \quad \quad & \quad \quad & \quad \quad & \quad \quad & \quad \quad & \quad \quad & \quad \quad \\ \hline \quad \quad & \quad & \quad \quad & \quad \quad & \quad \quad & \quad \quad & \quad \quad \\ \hline \quad \quad & \quad & \quad \quad & \quad \quad & \quad \quad & \quad \$
- **2** Izberite **Advanced display settings (Dodatne nastavitve zaslona)**.

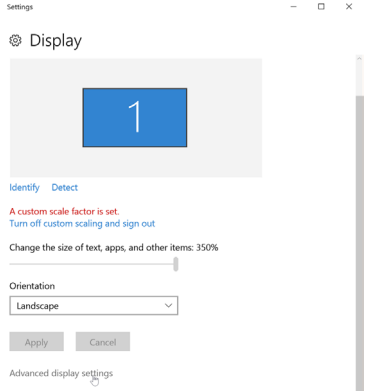

**3** Izberite priporočeno ločljivost za grafično kartico, nato pa kliknite **Apply (Uporabi)**.

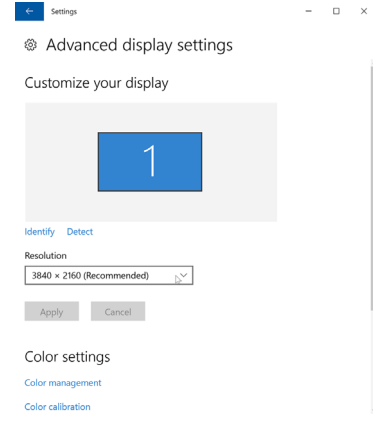

# <span id="page-54-0"></span>**Pogoste težave**

V tej razpredelnici si lahko ogledate splošne informacije o pogostih težavah z monitorjem, na katere ste morda naleteli, in morebitne rešitve:

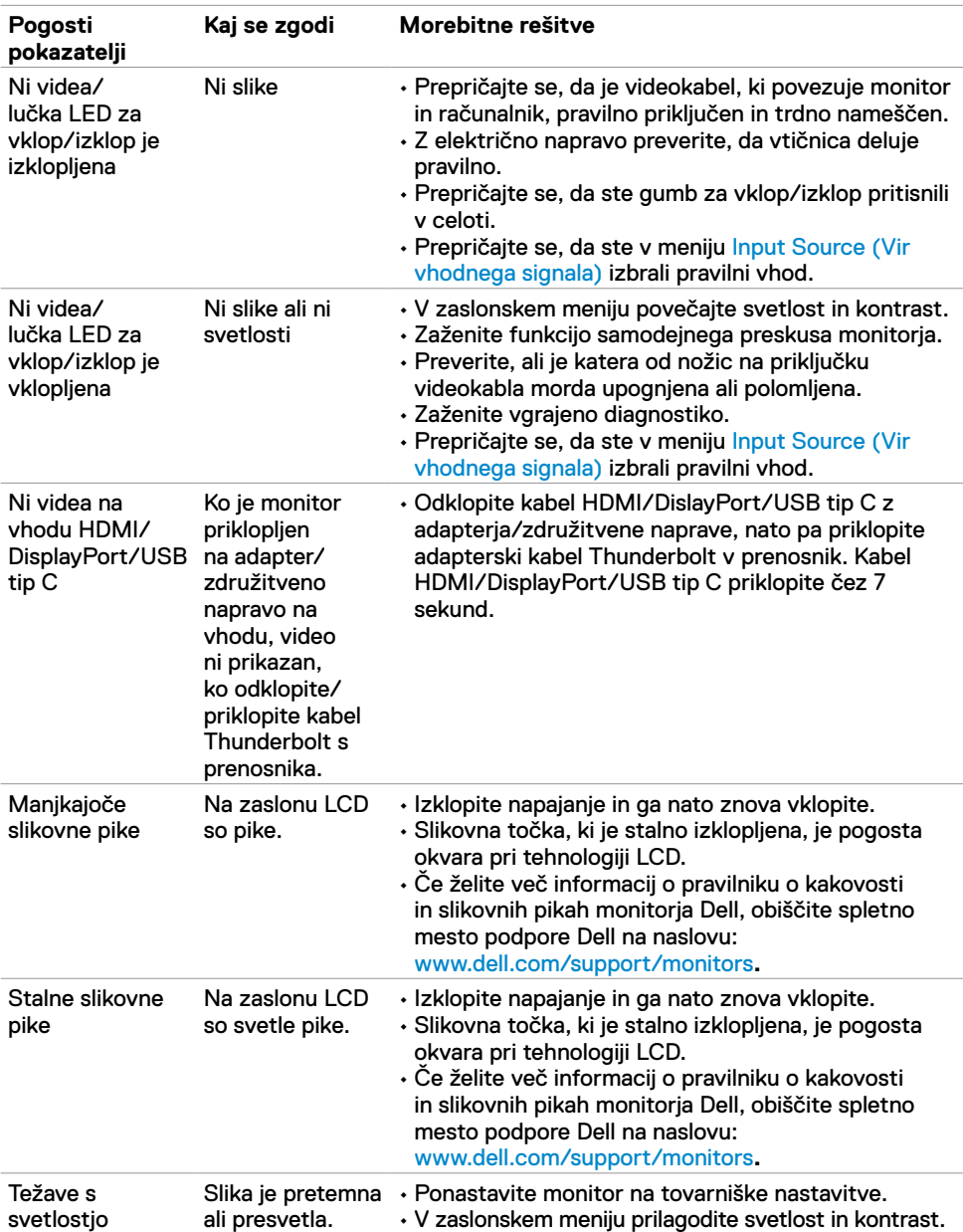

<span id="page-55-0"></span>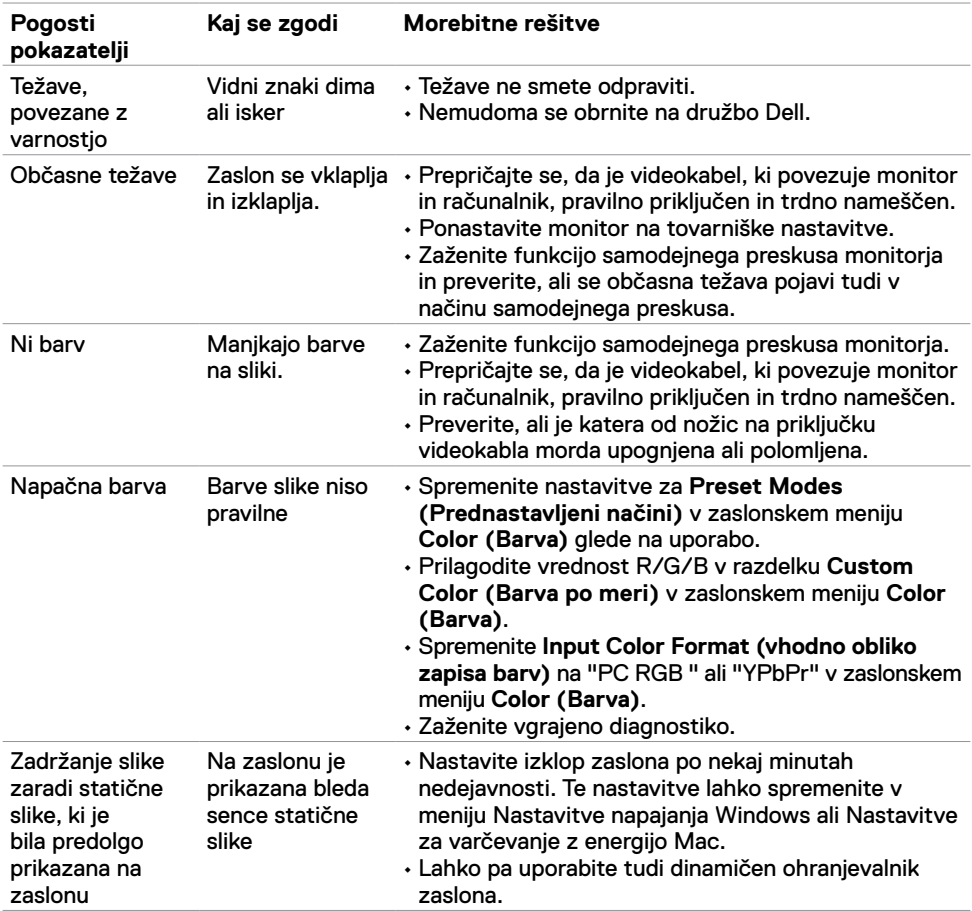

### **Težave izdelka**

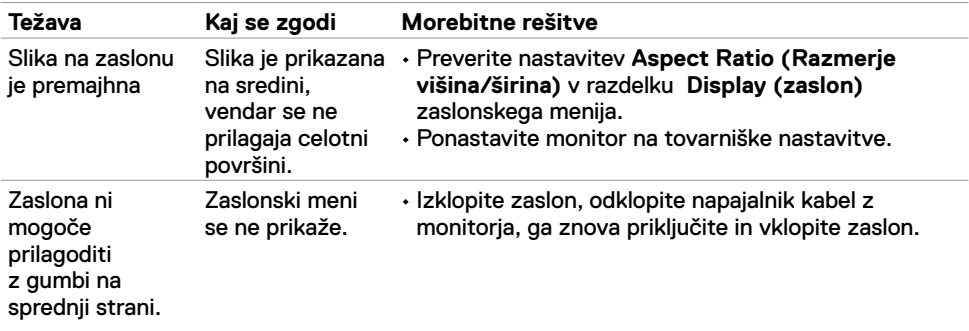

<span id="page-56-0"></span>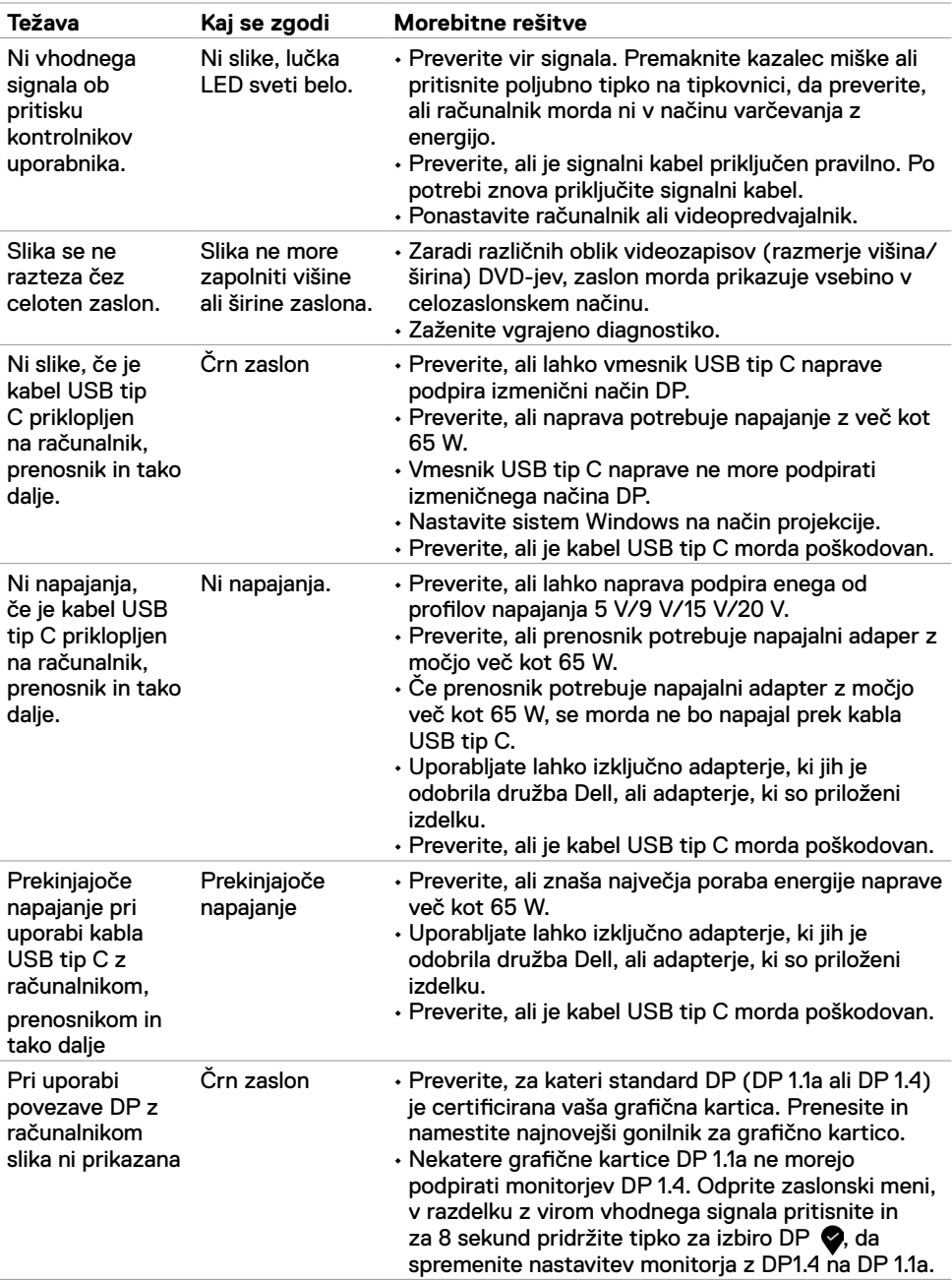

<span id="page-57-0"></span> $\overline{a}$ 

### <span id="page-57-2"></span>**Varnostna navodila**

Pri zaslonih s bleščečimi ploskvami morate razmisliti o primerni postavitvi zaslona, saj se lahko okoliška svetloba in svetle površine moteče odbijajo od poševne ploskve.

 **OPOZORILO: Uporaba kontrolnikov, prilagoditev ali postopkov, ki niso navedeni v tem dokumentu, lahko povzroči šok, vas izpostavi električnim nevarnostim in/ali mehanskim nevarnostim.**

Več informacij o varnostnih navodilih najdete v informacijah o varnosti, okolju in predpisih (SERI).

# **Obvestila Zvezne komisije za komunikacije (velja samo za ZDA) in druge informacije o predpisih**

Več informacij o obvestilih Zvezne komisije za komunikacije in predpisih najdete na spletni strani www.dell.com/regulatory\_compliance.

# <span id="page-57-1"></span>**Obrnite se na Dell**

Stranke v Združenih državah Amerike lahko pokličejo 800-WWW-DELL (800-999- 3355)

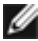

**OPOMBA:** Če nimate na voljo povezave z internetom, lahko kontaktne informacije najdete na vašem računu o nakupu, embalaži, blagajniškemu izpisku ali katalogu izdelkov Dell.

Dell nudi različne možnosti za servis in podporo preko spleta in telefona. Storitve so odvisne od države in izdelka in niso na voljo v vseh državah.

#### **Dostopanje do vsebine spletne podpore za monitorje:**

Obiščite spletno mesto www.dell.com/support/monitors.

#### **Stik z družbo Dell za prodajo, tehnično podporo ali podporo uporabnikom:**

- **1** Obiščite spletno mesto www.dell.com/support.
- **2** Preverite svojo državo ali regijo v spustnem meniju za izbiro države/regije v spodnjem desnem kotu strani.
- **3** Kliknite **Contact Us (Stik z nami)** ob spustnem seznamu držav.
- **4** Izberite ustrezno storitev ali povezavo do želene podpore.
- **5** Izberite način za vzpostavitev stika z družbo Dell, ki vam ustreza.

# <span id="page-58-0"></span>**Podatkovna baza izdelkov EU za energetsko nalepko in informacijski list izdelka**

**U4320Q:** <https://eprel.ec.europa.eu/qr/344908>

# **Nastavitev monitorja**

### **Nastavitev ločljivosti zaslona na 3840 x 2160 (največ)**

Za najboljše delovanje nastavite ločljivost zaslona na **3840 x 2160** slikovnih pik po naslednjem postopku:

#### **V sistemu Windows Vista, Windows 7, Windows 8 ali Windows 8.1:**

- **1** Samo v sistemu Windows 8 ali Windows 8.1 izberite ploščico namizja, da preklopite v klasično namizje. V sistemu Windows Vista in Windows 7 preskočite ta korak.
- **2** Z desno tipko miške kliknite zaslon, nato pa kliknite **Screen Resolution (Ločljivost zaslona)**.
- **3** Kliknite spustni seznam ločljivosti zaslona in izberite **3840 x 2160**.
- **4** Kliknite **OK (V redu)**.

#### **V sistemu Windows 10:**

- **1** Z desno tipko miške kliknite zaslon, nato pa kliknite **Display Settings (Nastavitve zaslona)**.
- **2** Kliknite **Advanced display settings (Dodatne nastavitve zaslona)**.
- **3** Kliknite spustni seznam **Resolution (Ločljivost)** in izberite **3840 x 2160**.
- **4** Kliknite **Apply (Uporabi)**.

Če med možnostmi ne vidite priporočene ločljivosti, morate morda posodobiti grafični gonilnik. Spodaj izberite scenarij, ki najbolj opiše računalniški sistem, ki ga uporabljate, nato pa sledite navodilom.

### **Računalnik Dell**

- **1** Obiščite spletno mesto www.dell.com/support, vnesite servisno oznako, nato pa prenesite najnovejši gonilnik za vašo grafično kartico.
- **2** Ko namestite gonilnike za vaš grafični adapter, znova poskusite nastaviti ločljivost na **3840 x 2160**.

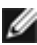

**OPOMBA:** če ne morete nastaviti ločljivosti na **3840 x 2160**, se obrnite na družbo Dell in se pozanimajte glede grafičnega adapterja, ki podpira te ločljivosti.

#### **Računalnik, ki ni Dell**

#### **V sistemu Windows Vista, Windows 7, Windows 8 ali Windows 8.1:**

- **1** Samo v sistemu Windows 8 ali Windows 8.1 izberite ploščico namizja, da preklopite v klasično namizje. V sistemu Windows Vista in Windows 7 preskočite ta korak.
- **2** Z desno tipko miške kliknite v namizju, nato pa kliknite **Personalization (Prilagajanje)**.
- **3** Kliknite **Change Display Settings (Spremeni nastavitve zaslona)**.
- **4** Kliknite **Advanced Settings (Dodatne nastavitve)**.
- **5** Iz opisa na vrhu okna določite dobavitelja vašega grafičnega krmilnika (npr. NVIDIA, AMD, Intel itd.).
- **6** Posodobljen gonilnik prenesite s spletnega mesta ponudnika grafične kartice (na primer www.amd.comali www.nvidia.com).
- **7** Ko namestite gonilnike za vaš grafični adapter, znova poskusite nastaviti ločljivost na**3840 x 2160**.

#### **V sistemu Windows 10:**

- **1** Z desno tipko miške kliknite zaslon, nato pa kliknite **Display Settings (Nastavitve zaslona)**.
- **2** Kliknite **Advanced display settings (Dodatne nastavitve zaslona)**.
- **3** Kliknite **Display adapter properties (Prikaži lastnosti adapterja).**
- **4** Iz opisa na vrhu okna določite dobavitelja vašega grafičnega krmilnika (npr. NVIDIA, AMD, Intel itd.).
- **5** Posodobljen gonilnik prenesite s spletnega mesta ponudnika grafične kartice (na primer www.amd.comali www.nvidia.com).
- **6** Ko namestite gonilnike za vaš grafični adapter, znova poskusite nastaviti ločljivost na **3840 x 2160**.

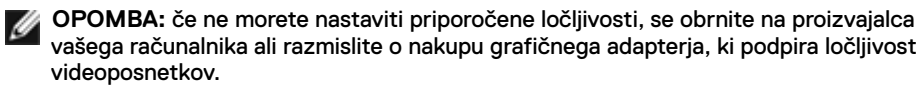

# <span id="page-60-0"></span>**Navodila za vzdrževanje**

### **Čiščenje monitorja**

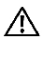

 **OPOZORILO: Pred čiščenjem monitorja odklopite napajalni kabel monitorja iz električne vtičnice.**

 **PREVIDNO: Pred čiščenjem monitorja preberite in upoštevajte [Varnostna](#page-57-2)  [navodila](#page-57-2).**

Če želite zagotoviti najboljše delovanje monitorja, upoštevajte opisana navodila za odpiranje embalaže, čiščenje ali uporabo monitorja:

- za čiščenje antistatičnega zaslona rahlo navlažite mehko, čisto krpo z vodo. Če je mogoče, uporabite posebno krpo za čiščenje zaslona ali raztopino, ki je primerna za antistatične prevleke. Ne uporabljajte benzola, razredčevalca, amoniaka, jedkih čistil ali stisnjenega zraka.
- Monitor očistite z rahlo vlažno, mehko krpo. Izogibajte se uporabi kakršnihkoli čistil, saj lahko nekatera čistila pustijo na monitorju mlečno sled.
- Če med odstranjevanjem embalaže monitorja opazite bel prah, ga obrišite s krpo.
- Z monitorjem ravnajte previdno, saj so bele praske na temnejšem monitorju opaznejše kot na svetlem monitorju.
- Za vzdrževanje najboljše kakovosti slike na monitorju uporabite dinamično spreminjajoč ohranjevalnik zaslona in izklopite monitor, ko ga ne uporabljate.